## **Государственная информационная система «Официальный сайт Российской Федерации в информационно-телекоммуникационной сети Интернет для размещения информации о государственных (муниципальных) учреждениях»**

Руководство пользователя. Мобильная версия

**Версия 7.8**

Листов: 65

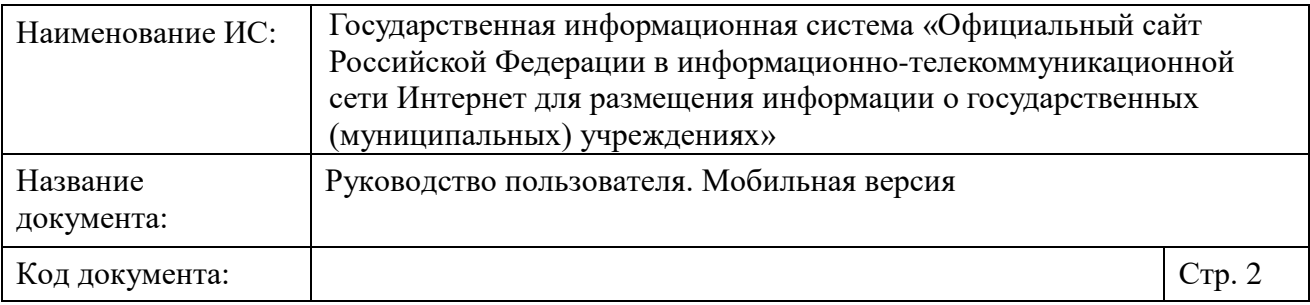

## **Аннотация**

Настоящий документ представляет собой руководство пользователя программного обеспечения «Официальный сайт в сети «Интернет» для размещения информации о государственных (муниципальных) учреждениях» с мобильной версии приложения.

В руководстве пользователя описан порядок действий пользователей при выполнении функций в рамках работы с мобильной версией Сайта.

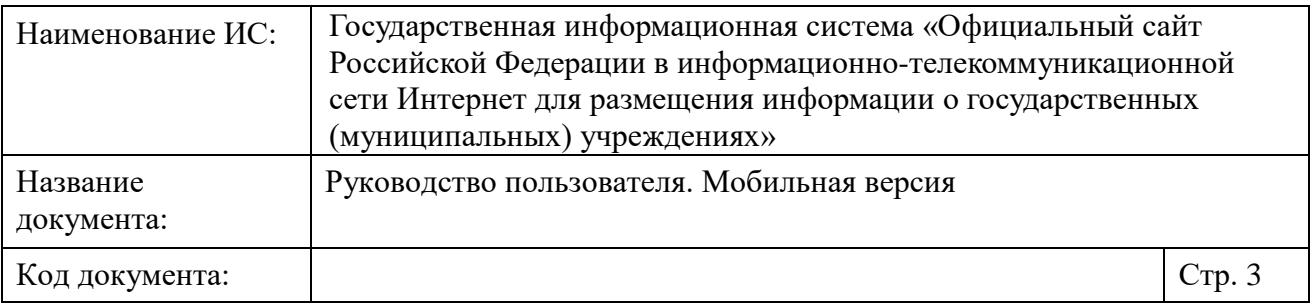

## **Содержание**

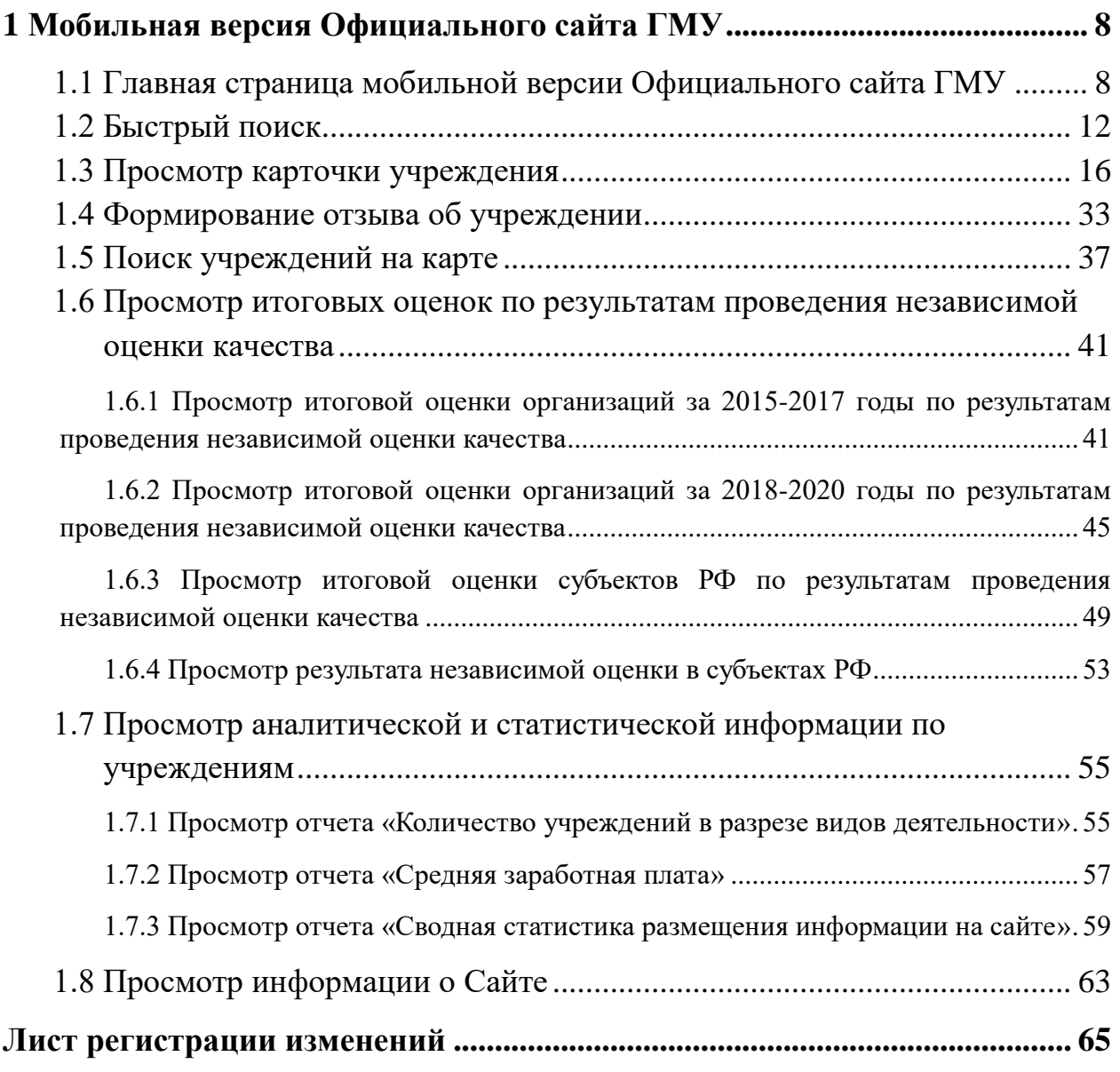

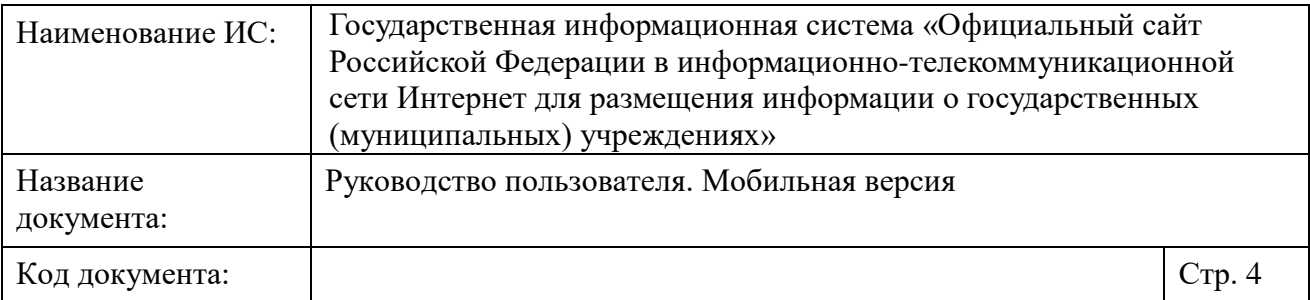

# **Перечень рисунков**

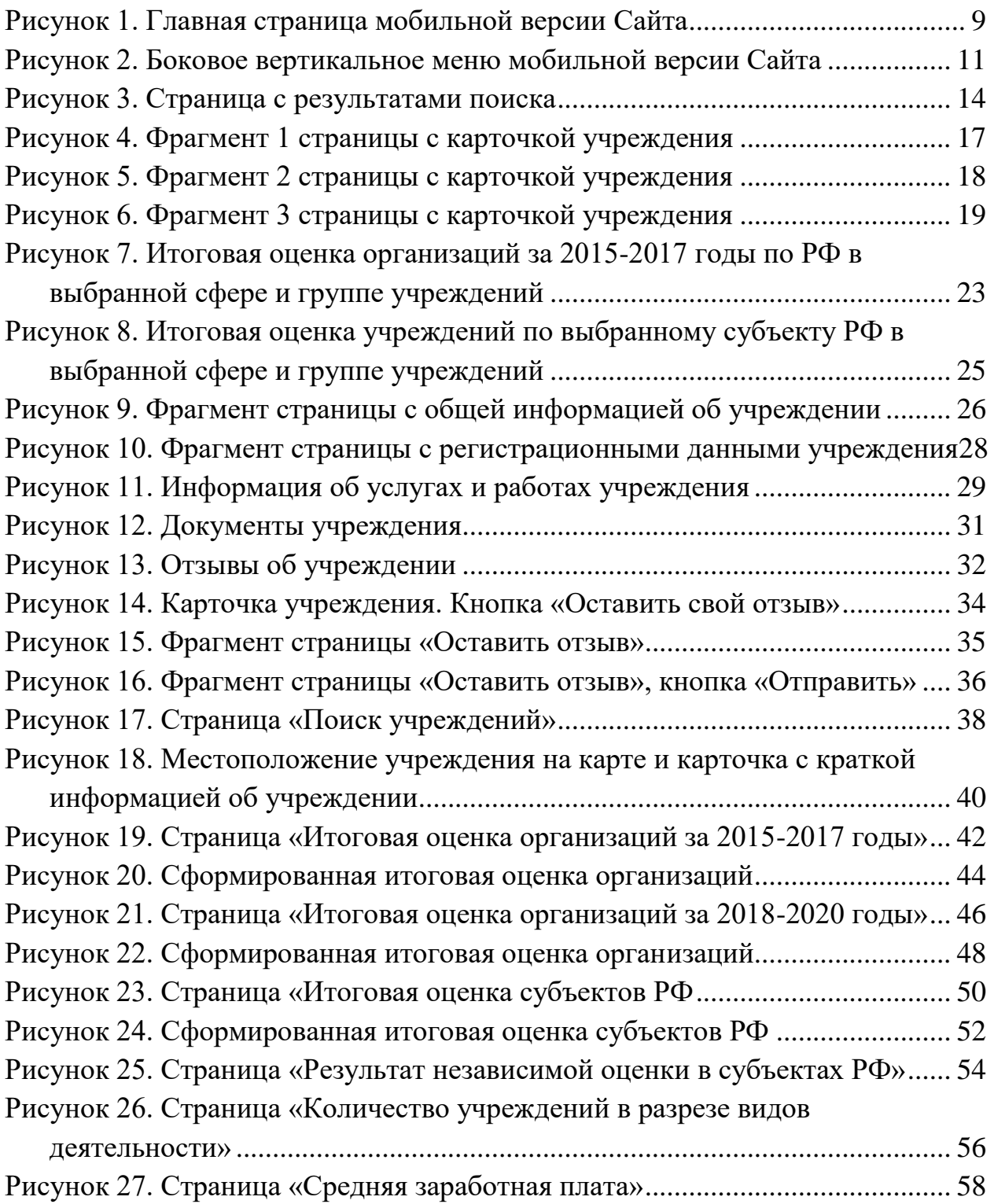

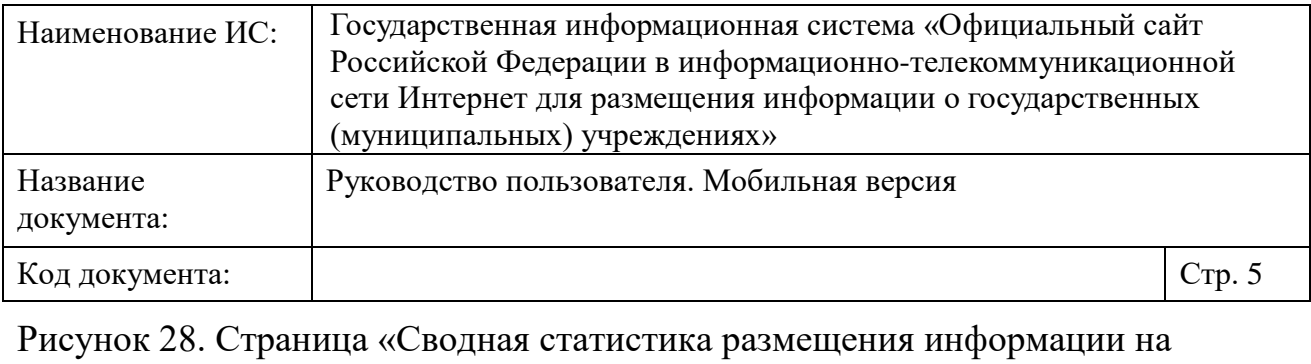

[сайте»................................................................................................................](#page-59-0) 60

[Рисунок 29. Страница с информацией о Сайте..................................................](#page-63-0) 64

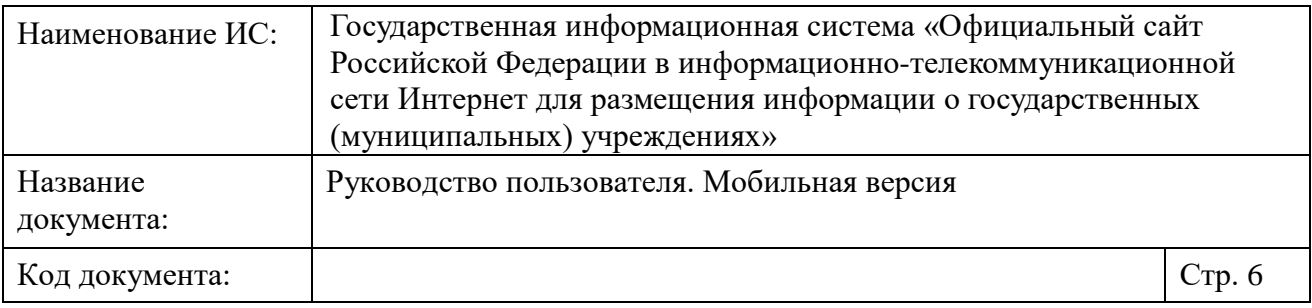

# **Перечень сокращений**

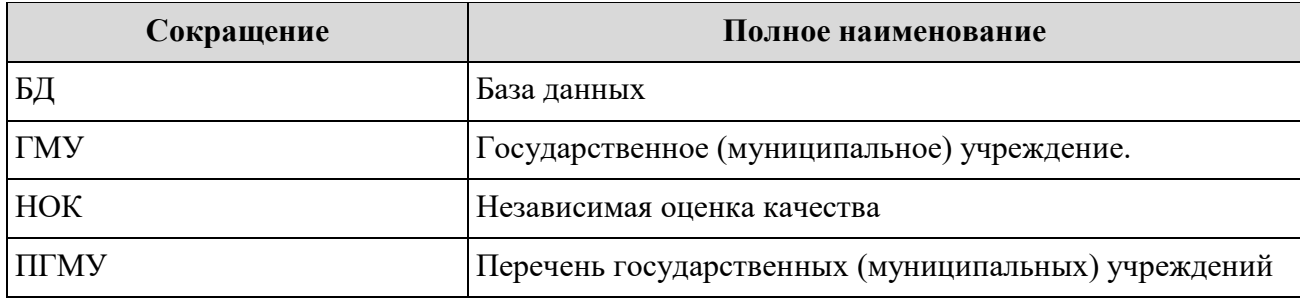

 $\parallel$ 

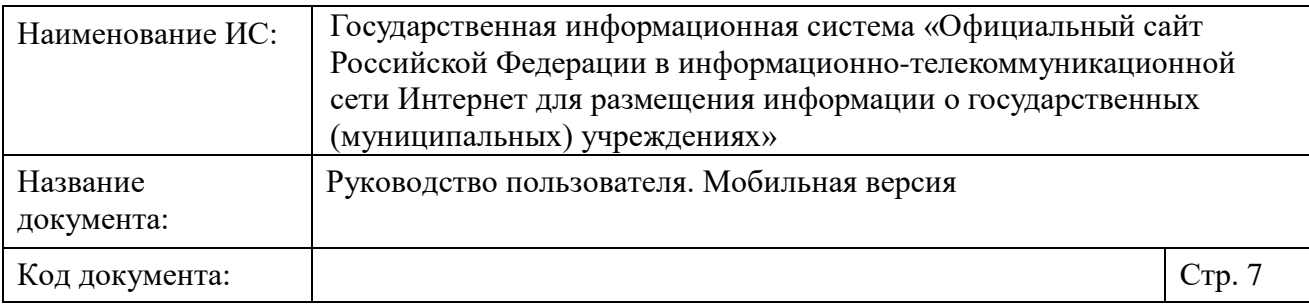

# **Перечень терминов**

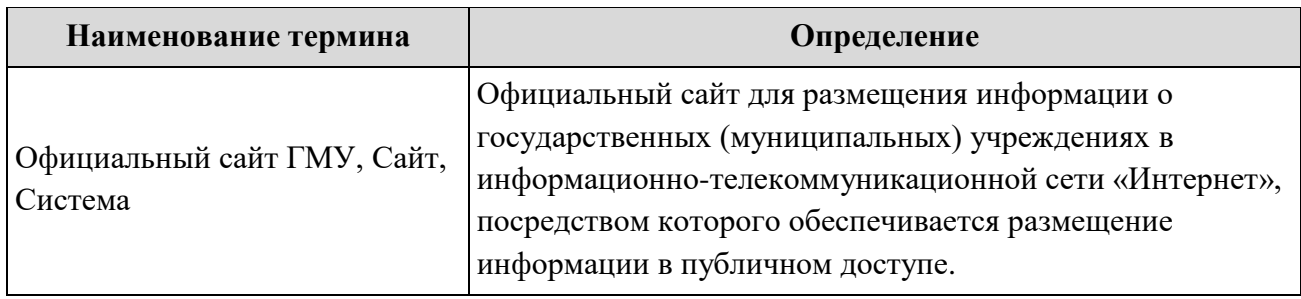

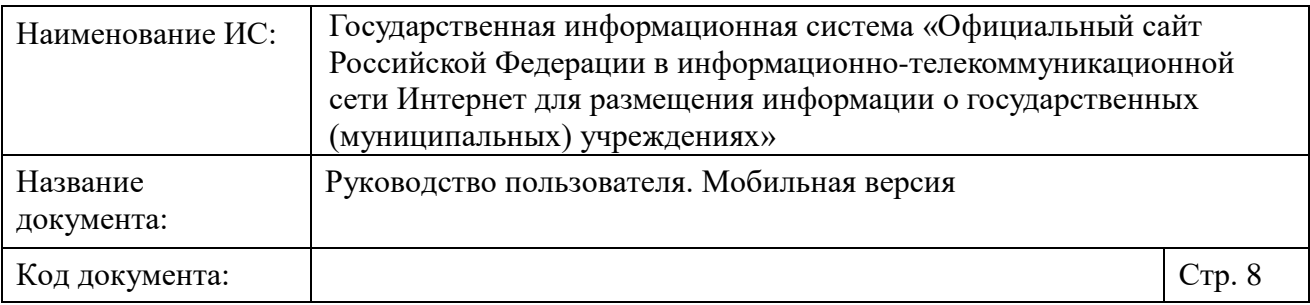

## <span id="page-7-0"></span>**1 Мобильная версия Официального сайта ГМУ**

Данный раздел описывает работу пользователя на Официальном сайте ГМУ c помощью мобильного устройства.

## <span id="page-7-1"></span>**1.1 Главная страница мобильной версии Официального сайта ГМУ**

Используя мобильное устройство, перейдите на главную страницу Официального сайта ГМУ, введите в адресной строке интернет браузера мобильного устройства адрес: [www.bus.gov.ru](http://www.bus.gov.ru/) или m.bus.gov.ru.

Отобразится главная страница мобильной версии Сайта [\(Рисунок 1\)](#page-8-0).

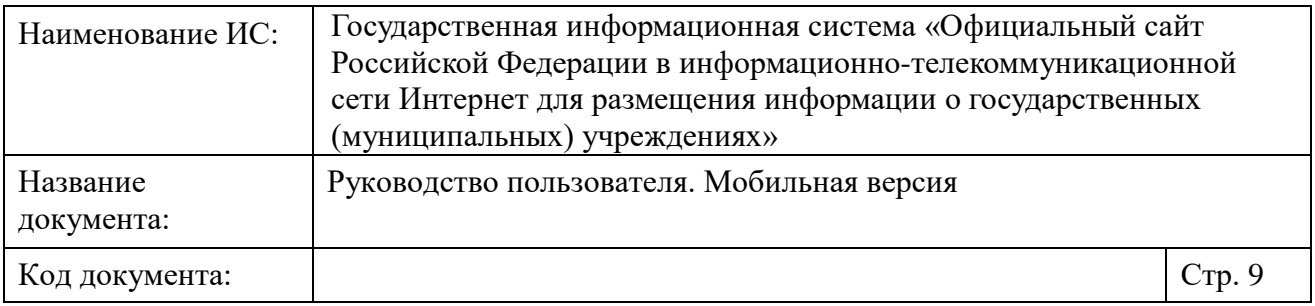

<span id="page-8-0"></span>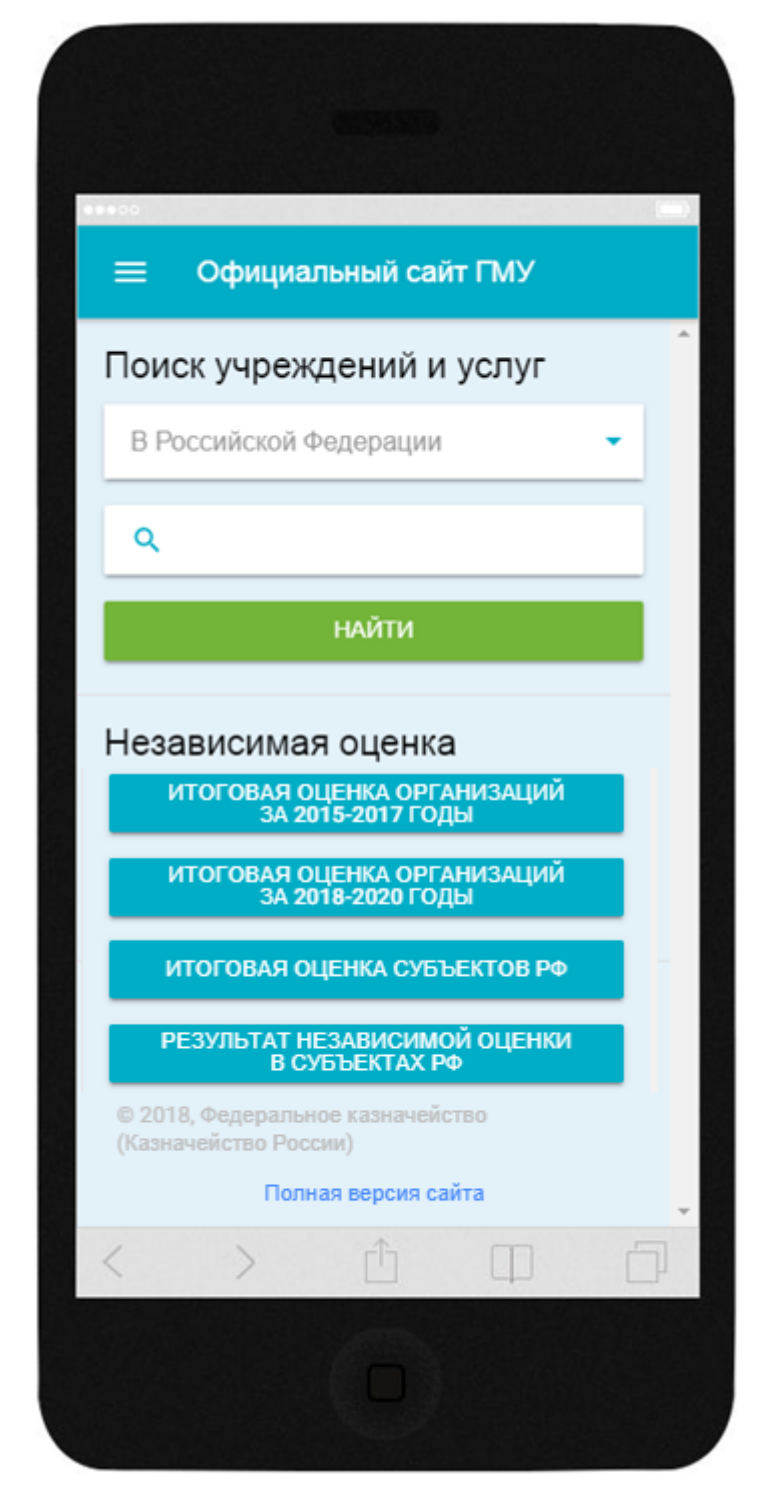

Рисунок 1. Главная страница мобильной версии Сайта Страница содержит следующие элементы:

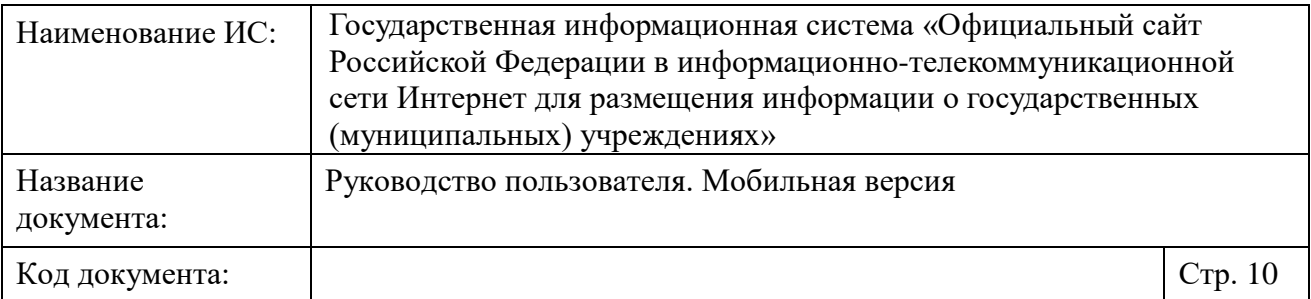

 $\mathcal{L}_{\text{max}} = \mathcal{L}_{\text{max}}$  - кнопка для отображения бокового вертикального меню;

- Блок поиска учреждений и услуг:
	- строка выбора субъекта РФ, по умолчанию установлено значение «В Российской Федерации»;
	- строка быстрого поиска поле для ввода поискового запроса;
	- кнопка «Найти».
- Блок поиска информации о результатах проведенной независимой оценке качества:
	- кнопка «Итоговая оценка организаций за 2015-2017 годы» для перехода на страницу с информацией об итоговой оценки организаций по результатам НОК (см. [1.6.1\)](#page-40-1);
	- кнопка «Итоговая оценка организаций за 2018-2020 годы» для перехода на страницу с информацией об итоговой оценки организаций по результатам НОК (см. [1.6.2\)](#page-44-0);
	- кнопка «Итоговая оценка субъектов РФ» для перехода на страницу с информацией об итоговой оценки субъектов РФ по результатам НОК (см. [1.6.3\)](#page-48-0);
	- кнопка «Результат независимой оценки в субъектах РФ» для перехода на страницу с информацией о независимой оценке в субъектах РФ [\(1.6.4\)](#page-52-0).

– Гиперссылка «Полная версия сайта».

Для отображения боковой панели меню нажмите на кнопку « ».

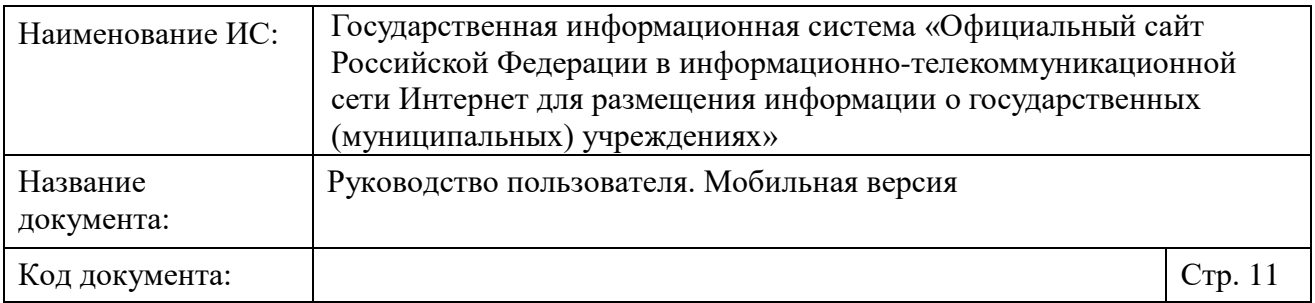

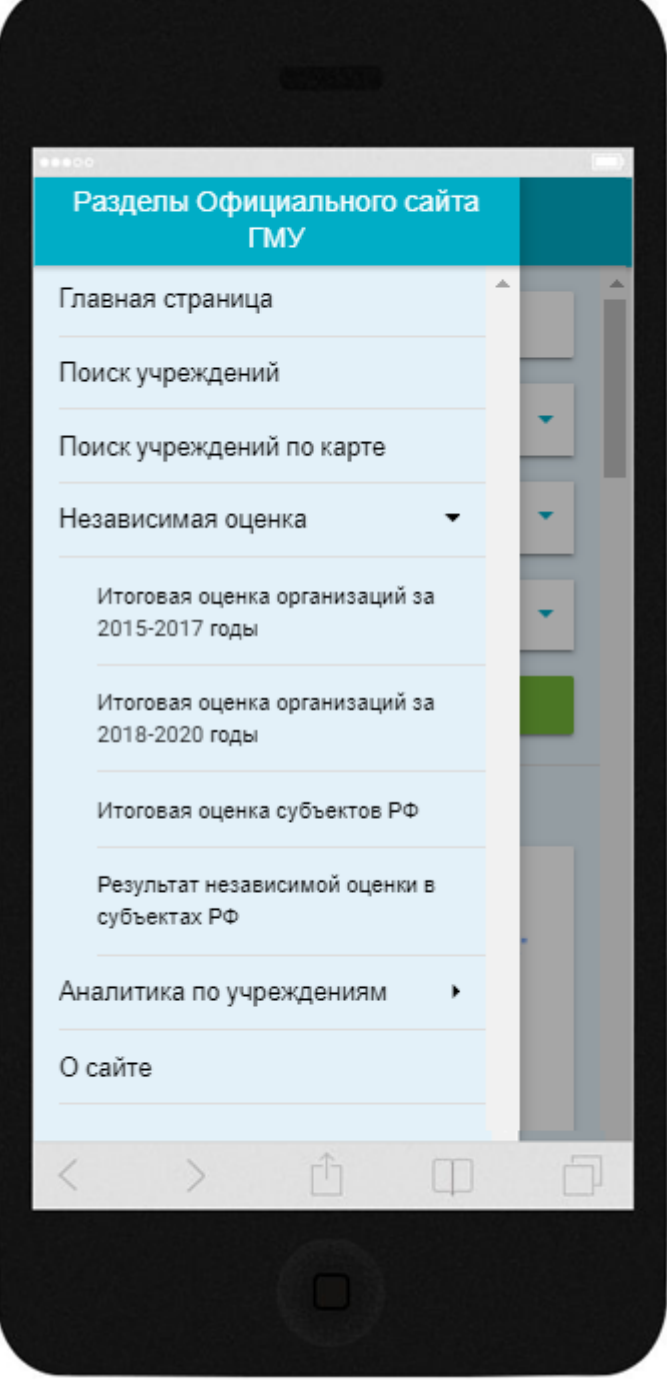

Рисунок 2. Боковое вертикальное меню мобильной версии Сайта

<span id="page-10-0"></span>Отображается боковое вертикальное меню, содержащее следующие разделы [\(Рисунок 2\)](#page-10-0):

– «Главная страница» - для перехода к главной странице Сайта;

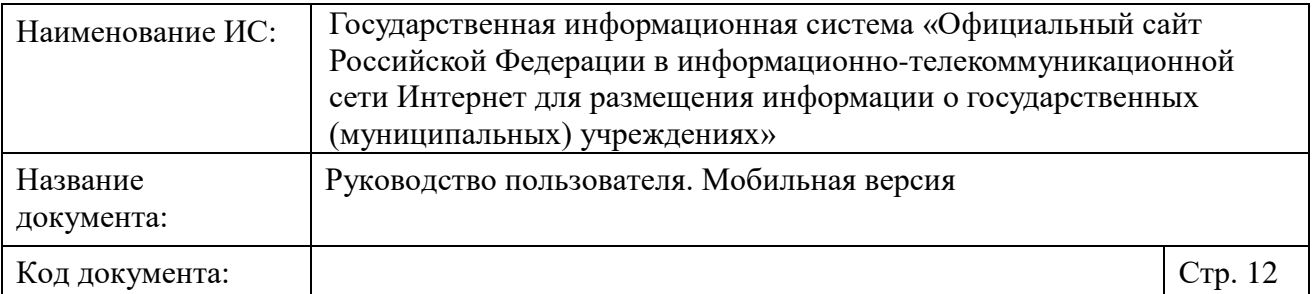

- «Поиск учреждений» для перехода на страницу поиска учреждений (см. [1.2\)](#page-11-0);
- «Поиск учреждений на карте» для перехода к странице поиска учреждений по Яндекс.карте (см. [1.5\)](#page-36-0);
- «Независимая оценка» при нажатии на раздел отображаются дополнительные пункты:
	- «Итоговая оценка организаций за 2015-2017 годы» для перехода к странице итоговой оценки организаций (см. [1.6.1\)](#page-40-1);
	- «Итоговая оценка организаций за 2018-2020 годы» для перехода к странице итоговой оценки организаций (см. [1.6.2\)](#page-44-0);
	- «Итоговая оценка субъектов РФ» для перехода к странице итоговой оценки субъектов РФ (см. [1.6.3\)](#page-48-0);
	- «Результат независимой оценки в субъектах РФ» для перехода к странице с независимой оценкой в субъектах РФ (см. [1.6.4\)](#page-52-0).
- «Аналитика по учреждениям» при нажатии на раздел отображаются дополнительные пункты:
	- «Количество учреждений в разрезе видов деятельности» для перехода на страницу с аналитикой «Количество учреждений в разрезе видов деятельности» (см. [1.7.1\)](#page-54-1);
	- «Средняя заработная плата» для перехода на страницу с аналитикой «Средняя заработная плата» (см. [1.7.2\)](#page-56-0);
	- «Статистика по учреждениям» для перехода на страницу с аналитикой «Сводная статистика размещения информации на сайте» (см. [1.7.3\)](#page-58-0);
- «О сайте» для отображения информации о Сайте.

### <span id="page-11-0"></span>**1.2 Быстрый поиск**

На главной странице мобильной версии Сайта (см. п. [1.1\)](#page-7-1) реализована функция быстрого поиска. Поиск выполняется по опубликованной информации об учреждениях и по реестру организаций.

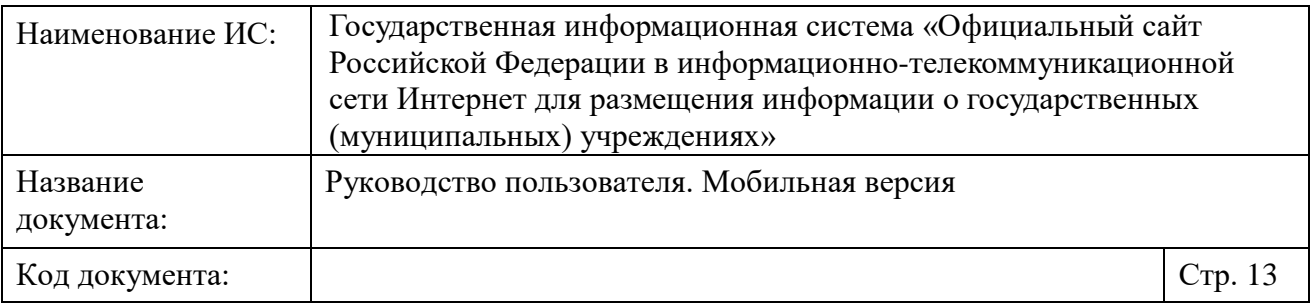

Для быстрого поиска информации по мобильной версии Сайта выберите в выпадающем списке необходимый субъект РФ и введите текст запроса в строку поиска. Чтобы удалить текст запроса нажмите на пиктограмму « $\times$ ».

Нажмите на кнопку «Найти».

Отображается страница, содержащая список с результатами поиска [\(Рисунок](#page-13-0) 3).

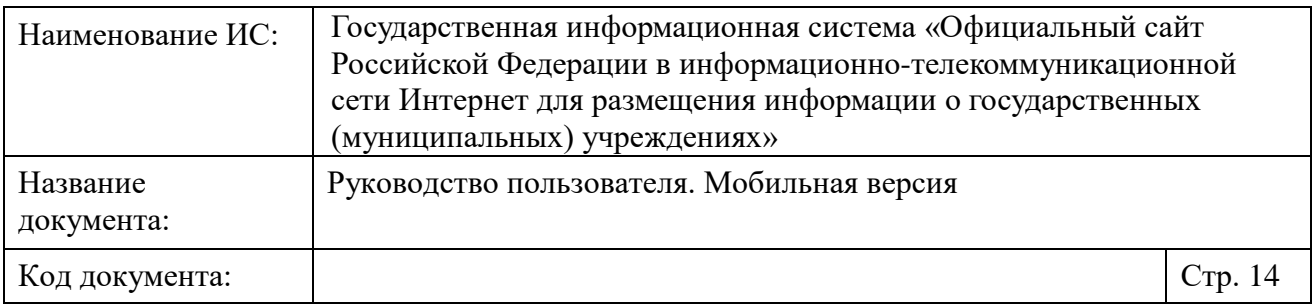

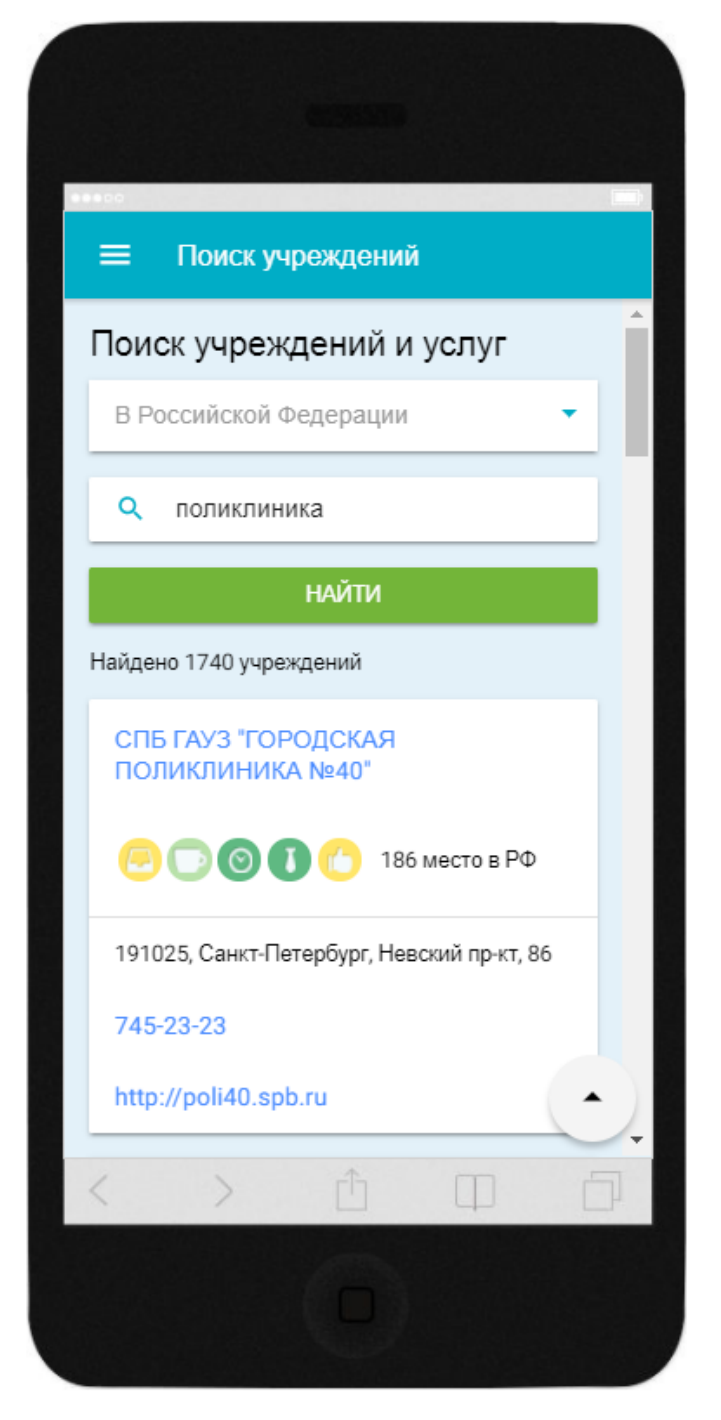

Рисунок 3. Страница с результатами поиска

<span id="page-13-0"></span>В блоке результатов поиска для учреждения отображаются следующие элементы:

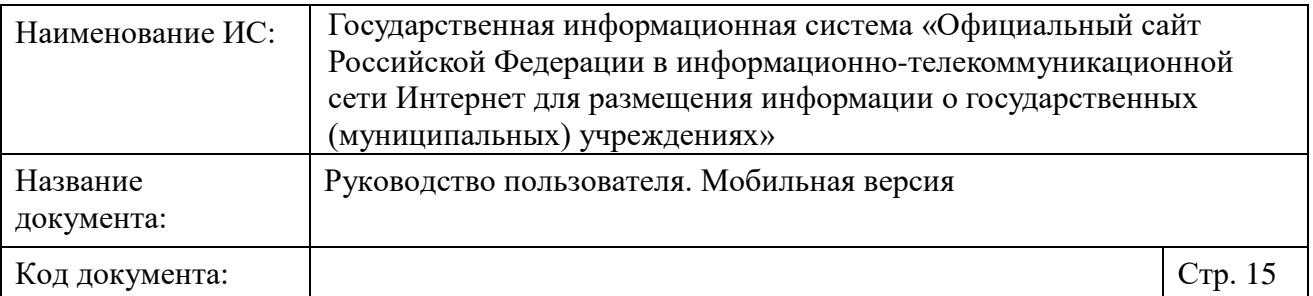

- Краткое наименование учреждения при нажатии на гиперссылку отображается карточка с информацией об учреждении (см. [1.3\)](#page-15-0);
- Итоговая оценка и место организации по результатам проведения НОК по следующим критериям:
	- - Открытость и доступность информации об организации;
	- - Комфортность условий предоставления услуг и доступности их получения;
	- - Время ожидания предоставления услуги (отображается для организаций, по которым проводилась оценка качества в 2015-2018 годах в соответствии с c Приказом Минфина России от 22 июля 2015 г. № 116н);
	- - Доброжелательность, вежливость, компетентность работников организации;
	- - Удовлетворенность качеством оказания услуг;
	- Доступность услуг для инвалидов (отображается для организаций, по которым проводилась оценка качества в 2018-2020 годах в соответствии с c Приказом Минфина России от 7 мая 2019 г. № 66н);

Рейтинг и место не отображаются, если по организации не проводилась независимая оценка качества. Цвет значков зависит от количества набранных учреждением баллов:

- Красный цвет неудовлетворительно;
- Оранжевый цвет ниже среднего;
- Желтый цвет удовлетворительно;
- Светло зеленый цвет хорошо;
- Зеленый цвет отлично.
- Адрес учреждения при нажатии на адрес отображается местоположение учреждения на карте (см. [1.5\)](#page-36-0);

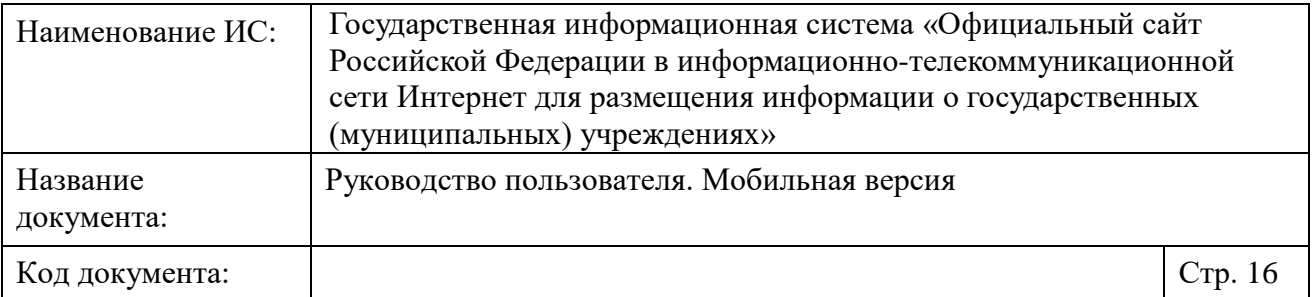

– Телефон учреждения - при нажатии номер телефона копируется в строку вызова для дальнейшей возможности вызова;

– Сайт учреждения - при нажатии на гиперссылку, сайт учреждения отображается в новом окне браузера.

Для просмотра всего списка учреждений используйте вертикальную

<span id="page-15-0"></span>полосу прокрутки. Для возврата к началу списка нажмите на кнопку « ».

### **1.3 Просмотр карточки учреждения**

Для просмотра карточки учреждения осуществите поиск по мобильной версии Сайта (см. п. [1.2\)](#page-11-0).

Для перехода к странице с карточкой учреждения нажмите на гиперссылку с кратким наименованием учреждения в списке результатов поиска. Отображается страница с карточкой учреждения [\(Рисунок](#page-16-0) 4[-Рисунок](#page-18-0) 6).

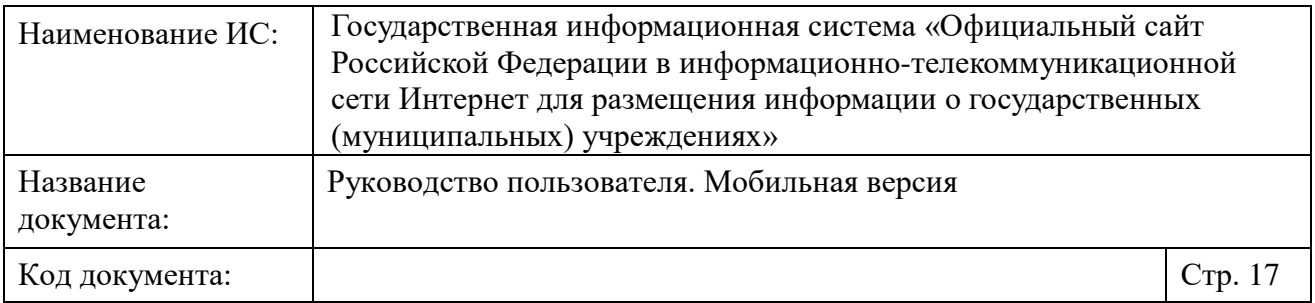

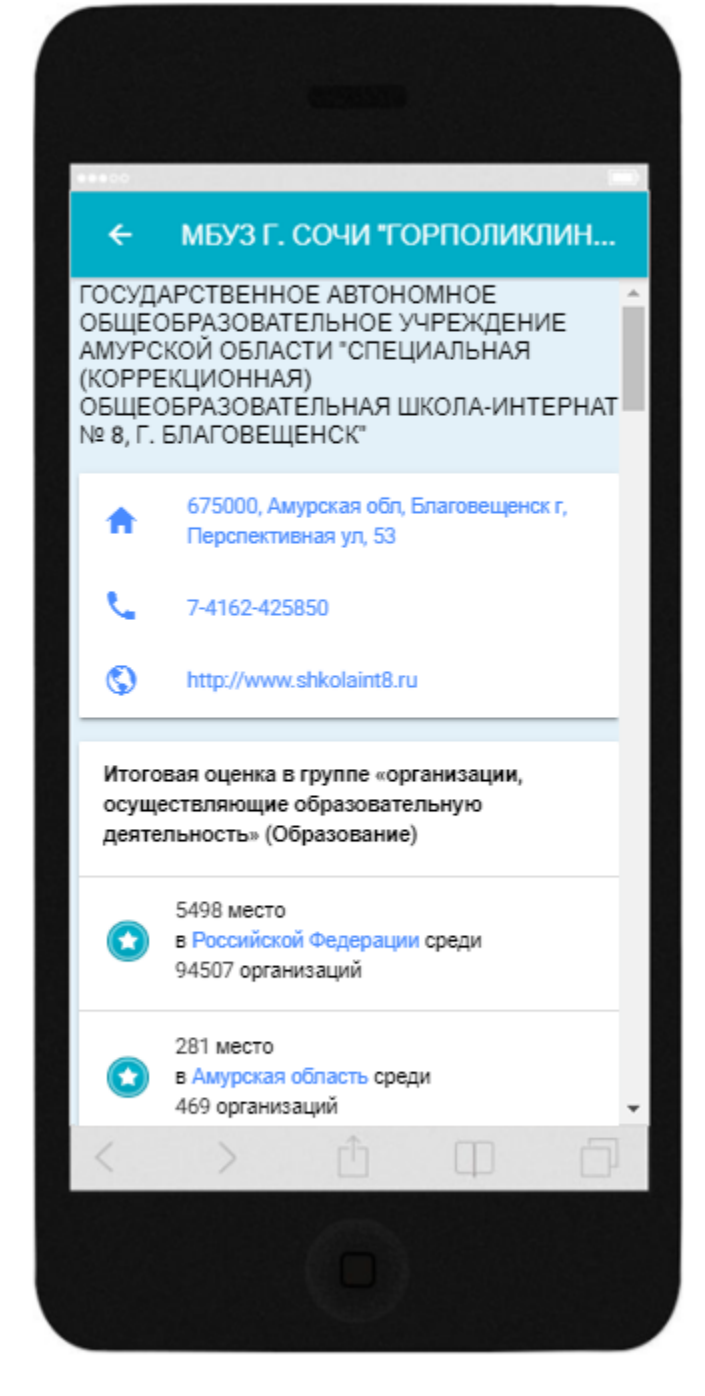

<span id="page-16-0"></span>Рисунок 4. Фрагмент 1 страницы с карточкой учреждения

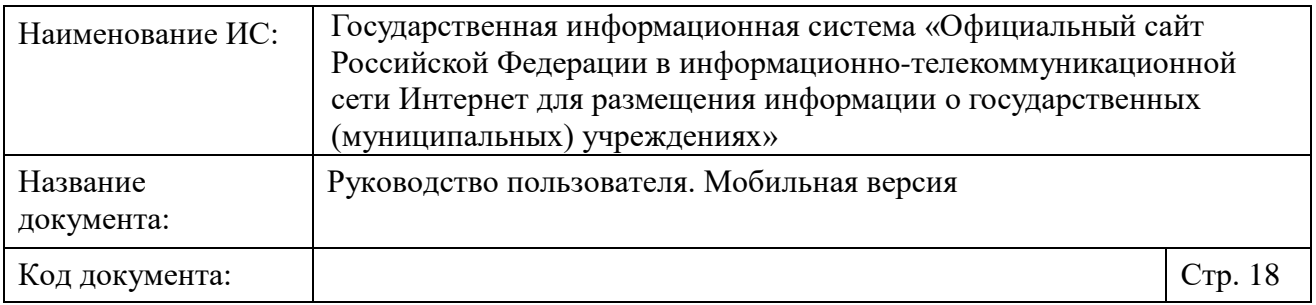

<span id="page-17-0"></span>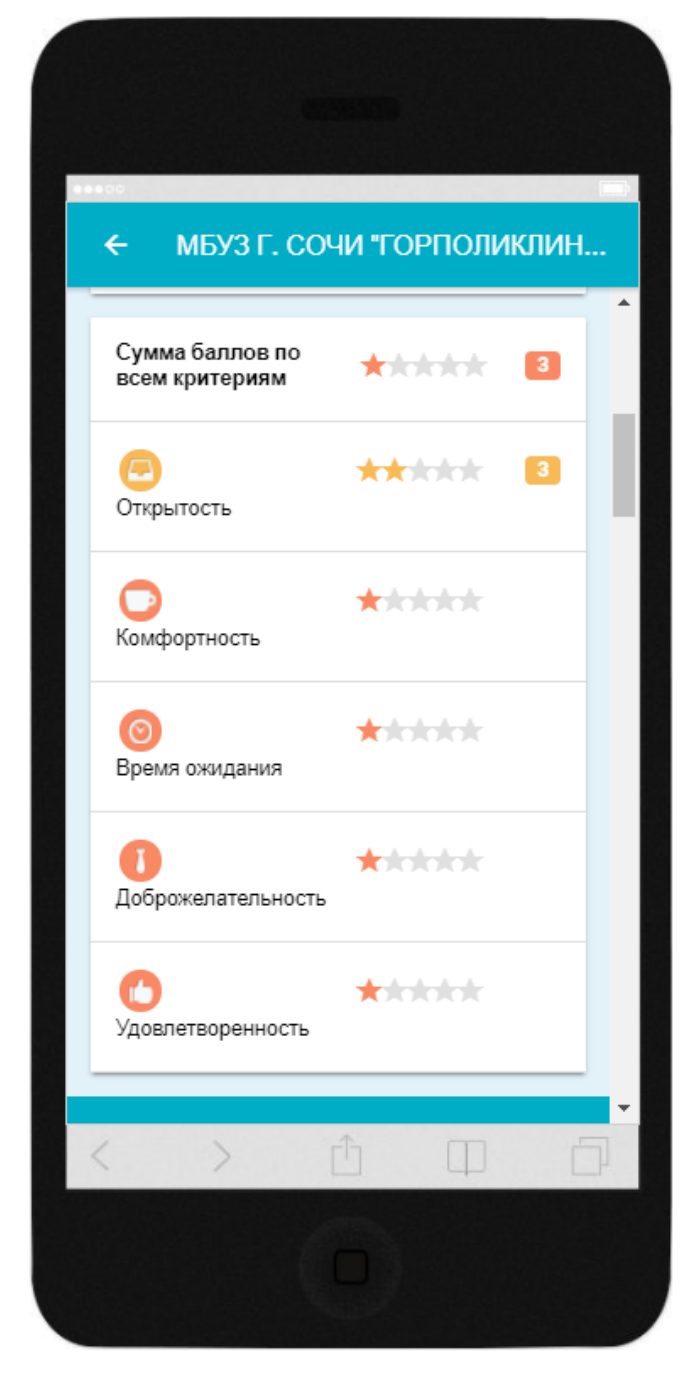

Рисунок 5. Фрагмент 2 страницы с карточкой учреждения

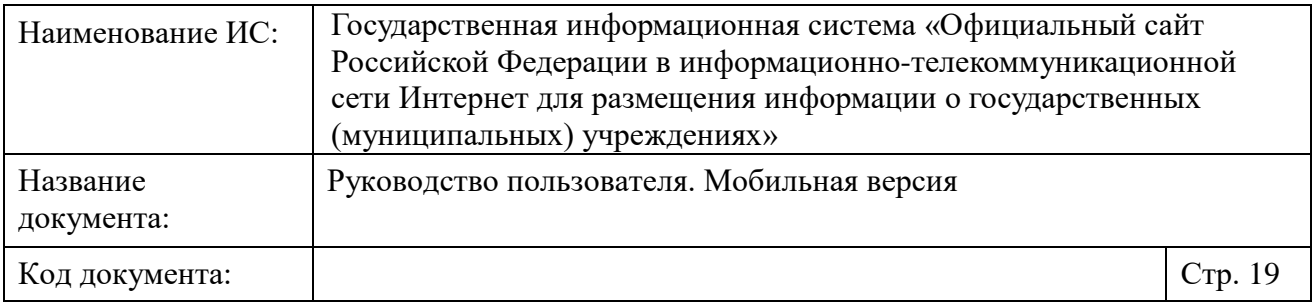

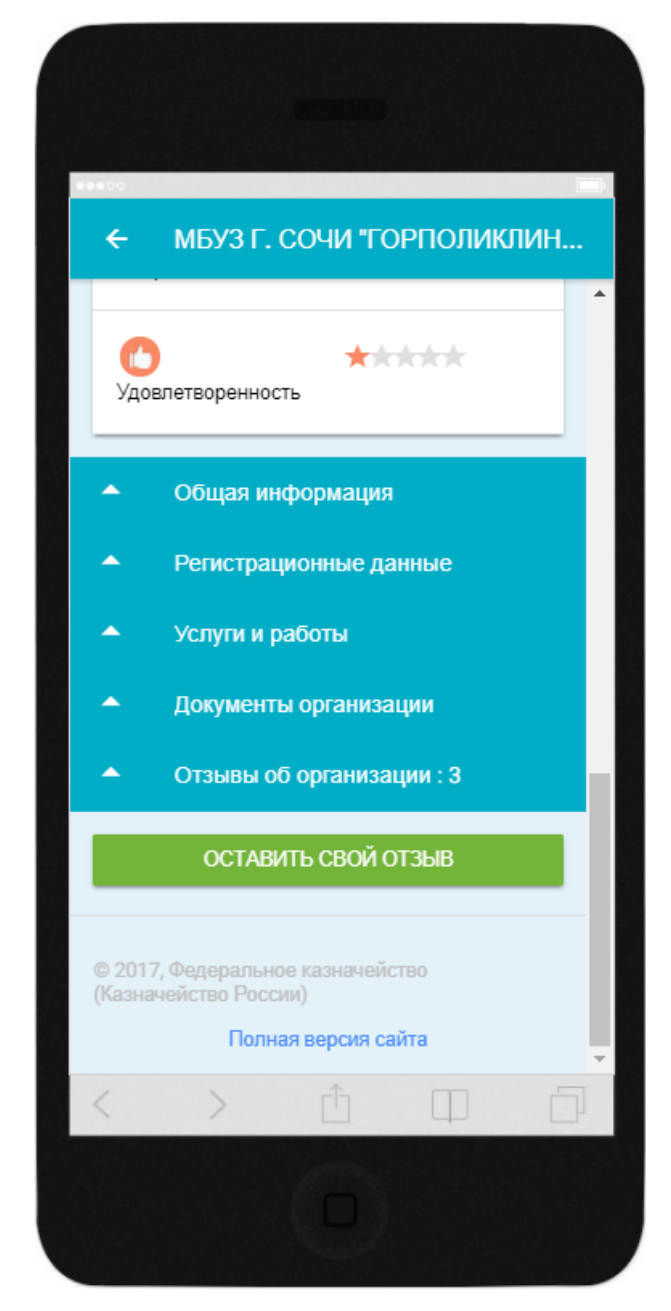

Рисунок 6. Фрагмент 3 страницы с карточкой учреждения

<span id="page-18-0"></span>Карточка учреждения содержит следующие данные:

- Полное наименование учреждения;
- Адрес учреждения при нажатии на гиперссылку в новом окне браузера отображается местоположение учреждения на карте;

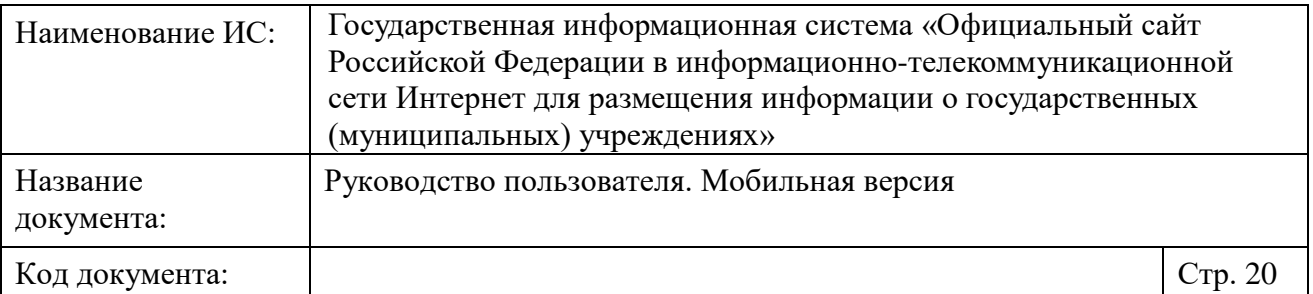

- Телефон при нажатии номер телефона копируется в строку вызова для дальнейшей возможности вызова;
- Сайт учреждения при нажатии на гиперссылку, сайт учреждения отображается в новом окне браузера;
- Блок с информацией о рейтинге и месте учреждения по результатам проведения НОК [\(Рисунок](#page-16-0) 4). Отображается, если в отношении учреждения проводилась НОК. Содержит следующие элементы:
	- Пиктограммы « » « » отображаются, если НОК учреждения проводилась в нескольких сферах или группах. При нажатии меняется название группы и сферы, происходит смена информации о рейтинге учреждения;
	- Место учреждения по результатам НОК по РФ;
	- Место учреждения по результатам НОК по субъекту РФ;

Цвет знака « » зависит от занятого учреждением места:

- Первое место золотой;
- Второе место серебряный;
- Третье место бронзовый;
- Остальные места синий.
- Блок с информацией о баллах, полученных учреждением по результатам проведения НОК. Отображается, если в отношении учреждения проводилась НОК. Количество и цвет звезд, а также цвет количества баллов, зависит от количества полученных учреждением баллов. Содержит следующие элементы [\(Рисунок](#page-17-0) 5):
	- «Сумма баллов по всем критериям»;
	- Открытость \*\*\*\*\* » общее количество баллов по открытости и доступности информации об учреждении;
	- Комфортность \*\*\*\*\* » общее количество баллов по комфортности условий предоставления услуг и доступности их получения;

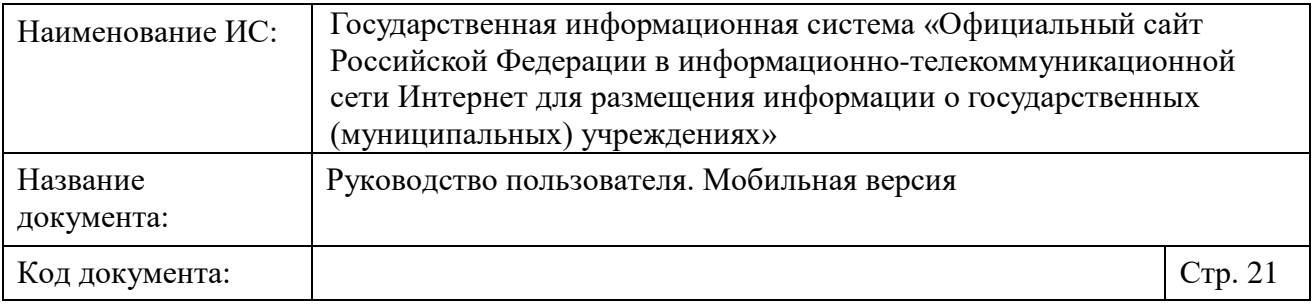

- Время ожидания \*\*\*\*\* » общее количество баллов по времени ожидания предоставления услуги (отображается для организаций, по которым проводилась оценка качества в 2015-2018 годах в соответствии с c Приказом Минфина России от 22 июля 2015 г. № 116н);
- Доброжелательность \*\*\*\*\* » общее количество баллов по доброжелательности, вежливости, компетентности работников учреждения;
- Удовлетворенность \*\*\*\*\*\* » общее количество баллов по удовлетворенности качеством оказания услуг;
- Доступность услуг для инвалидов \*\*\*\*\* » общее количество баллов по доступности услуг для инвалидов (отображается для организаций, по которым проводилась оценка качества в 2018-2020 годах в соответствии с c Приказом Минфина России от 7 мая 2019 г. № 66н).
- Блоки просмотра информации об учреждении в следующих разрезах [\(Рисунок](#page-18-0) 6):
	- Общая информация блок не отображается, если общая информация не опубликована;
	- Регистрационные данные;
	- Услуги и работы блок не отображается, если общая информация не опубликована, или учреждение не указало никаких услуг;
	- Документы организации блок не отображается, если общая информация не опубликована, или в блоке нет документов;
	- Отзывы об организации с ответом учреждения (при его наличии).
- Кнопка «Оставить свой отзыв» (см. [1.4\)](#page-32-0).

Для просмотра рейтинга учреждений по РФ в данной сфере и группе учреждений нажмите на гиперссылку «Российской Федерации» в блоке с информацией о рейтинге учреждения. Отображается страница «Итоговая

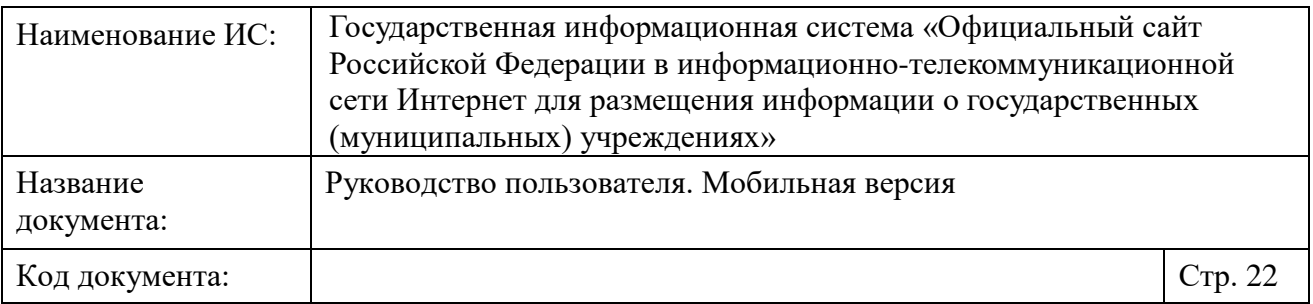

оценка организаций за 2015-2017 годы» с предзаполненными полями поиска, а также рейтингом учреждений по РФ [\(Рисунок](#page-22-0) 7).

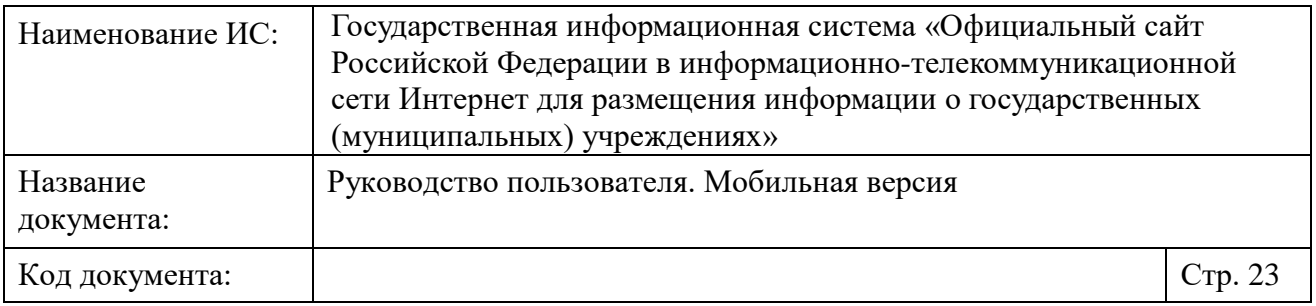

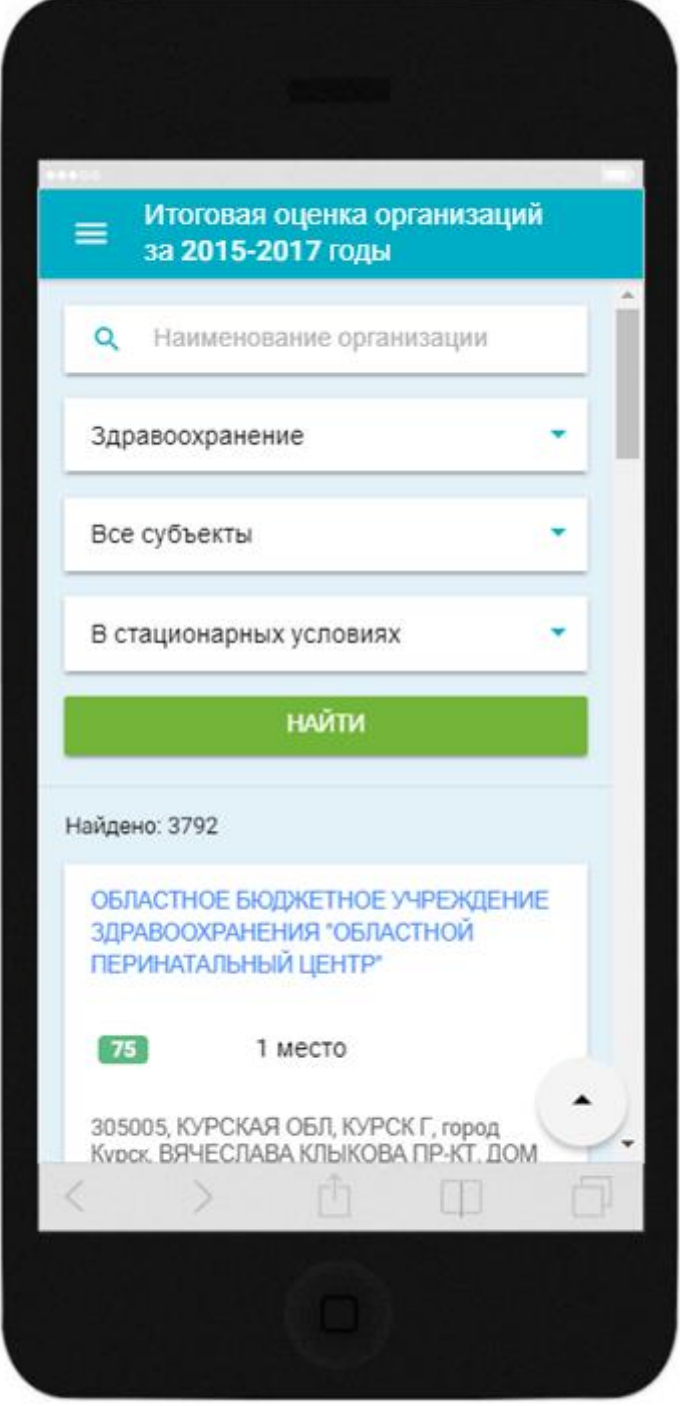

<span id="page-22-0"></span>Рисунок 7. Итоговая оценка организаций за 2015-2017 годы по РФ в выбранной сфере и группе учреждений

Для просмотра рейтинга учреждений по выбранному субъекту РФ в данной сфере и группе учреждений нажмите на гиперссылку с наименованием

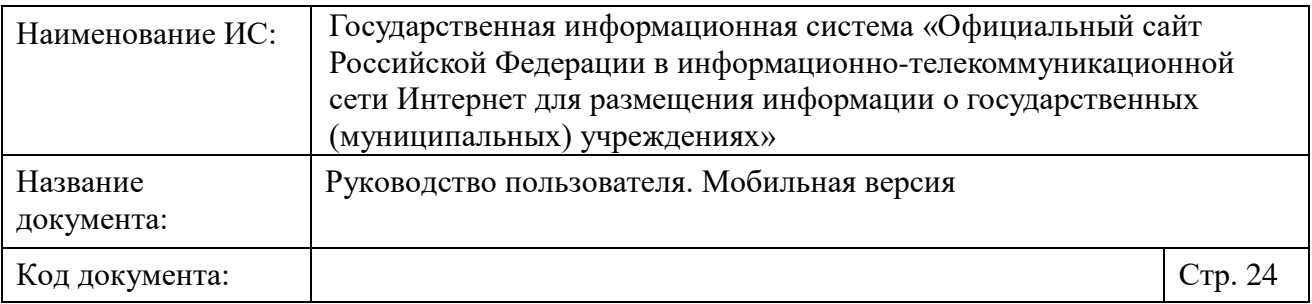

субъекта РФ в блоке с информацией о рейтинге учреждения. Отображается страница «Итоговая оценка организаций за 2015-2017 годы» с предзаполненными полями поиска, а также рейтингом учреждений по данному субъекту РФ [\(Рисунок](#page-24-0) 8).

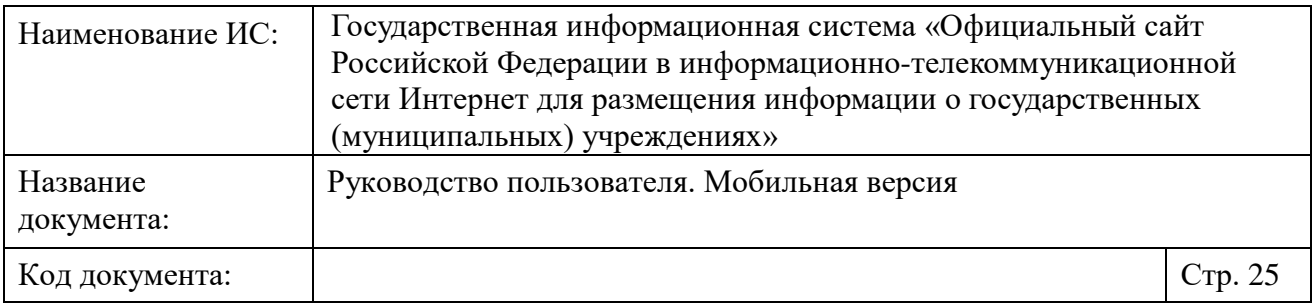

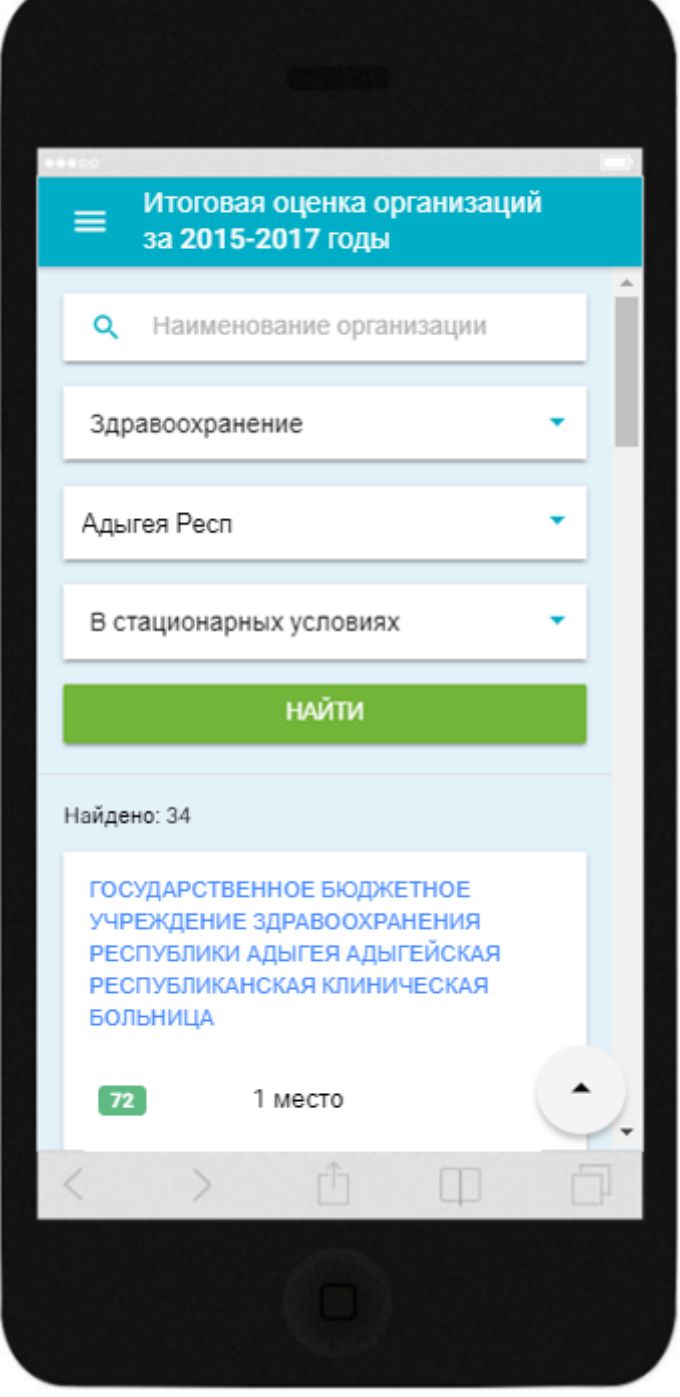

<span id="page-24-0"></span>Рисунок 8. Итоговая оценка учреждений по выбранному субъекту РФ в выбранной сфере и группе учреждений

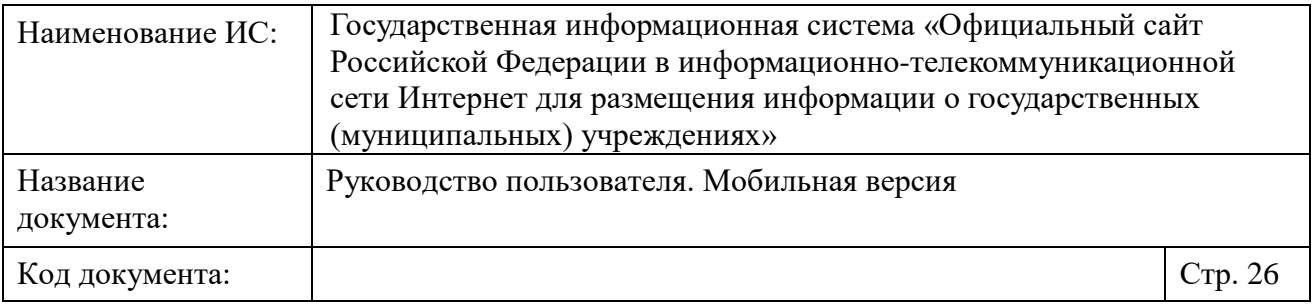

Для просмотра общей информации об учреждении нажмите на блок «Общая информация». Отображается общая информация об учреждении [\(Рисунок](#page-25-0) 9).

<span id="page-25-0"></span>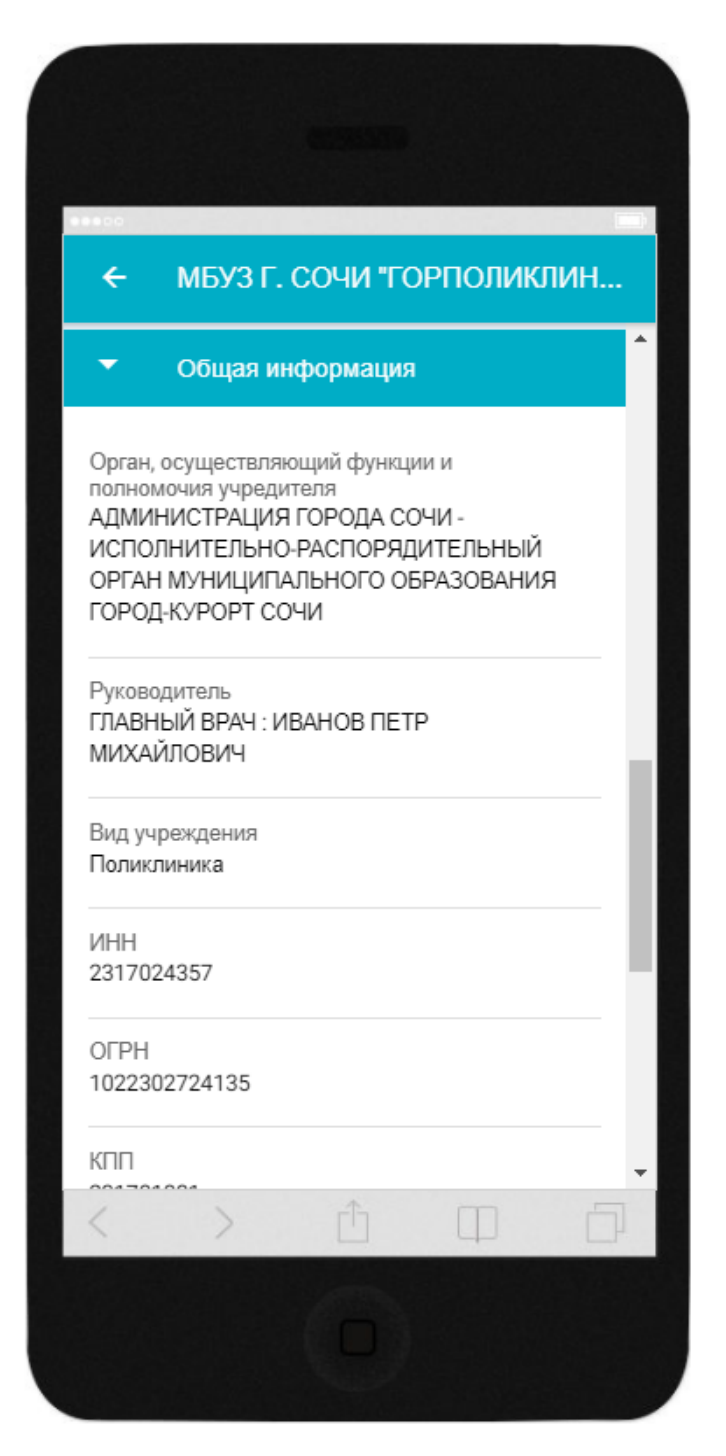

Рисунок 9. Фрагмент страницы с общей информацией об учреждении

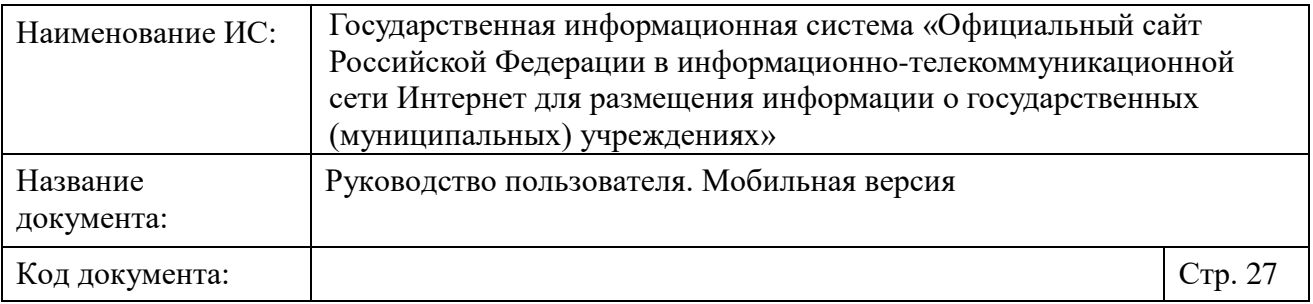

Для завершения просмотра общей информации повторно нажмите на блок «Общая информация».

Для просмотра регистрационных данных учреждения нажмите на блок «Регистрационные данные». Отображаются регистрационные данные учреждения [\(Рисунок](#page-27-0) 10).

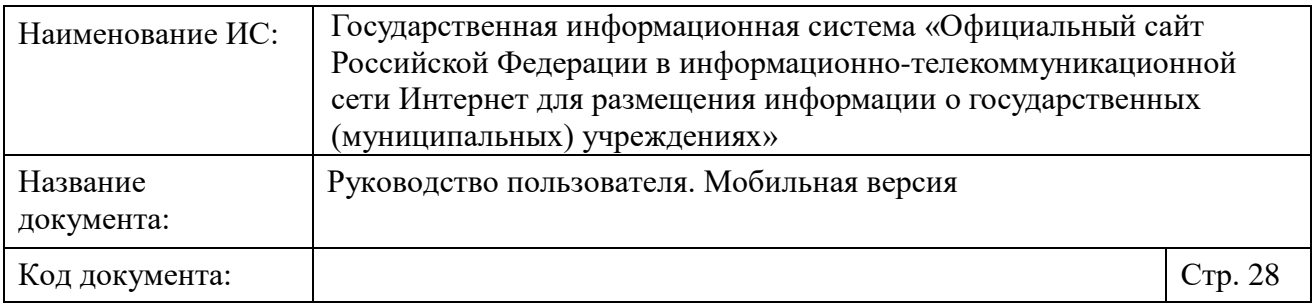

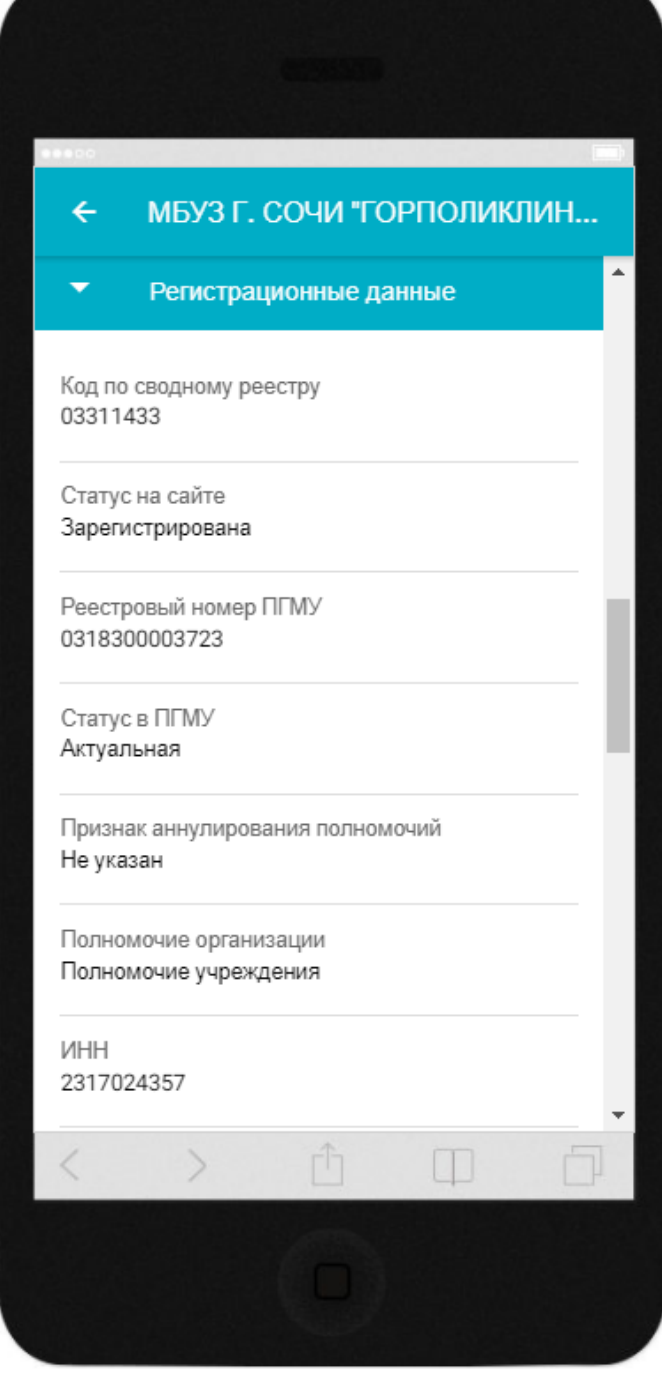

<span id="page-27-0"></span>Рисунок 10. Фрагмент страницы с регистрационными данными учреждения

Для завершения просмотра регистрационных данных повторно нажмите на блок «Регистрационные данные».

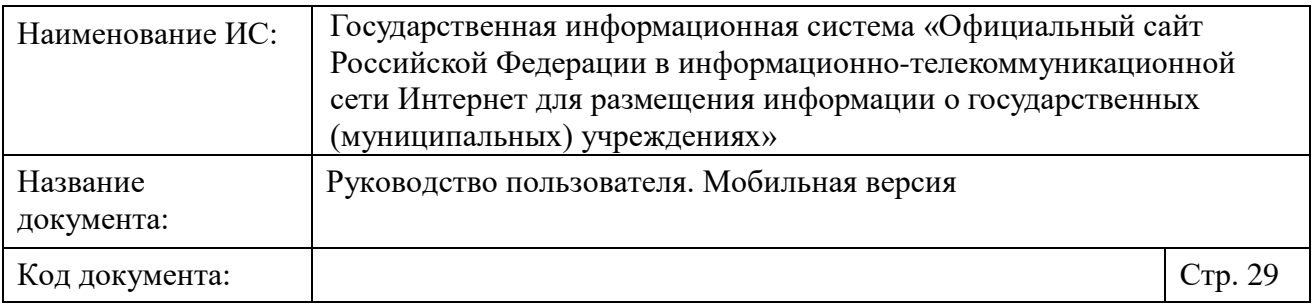

Для просмотра услуг и работ учреждения, нажмите на блок «Услуги и работы». Отображается информация об услугах и работах учреждения [\(Рисунок](#page-28-0) [11\)](#page-28-0).

<span id="page-28-0"></span>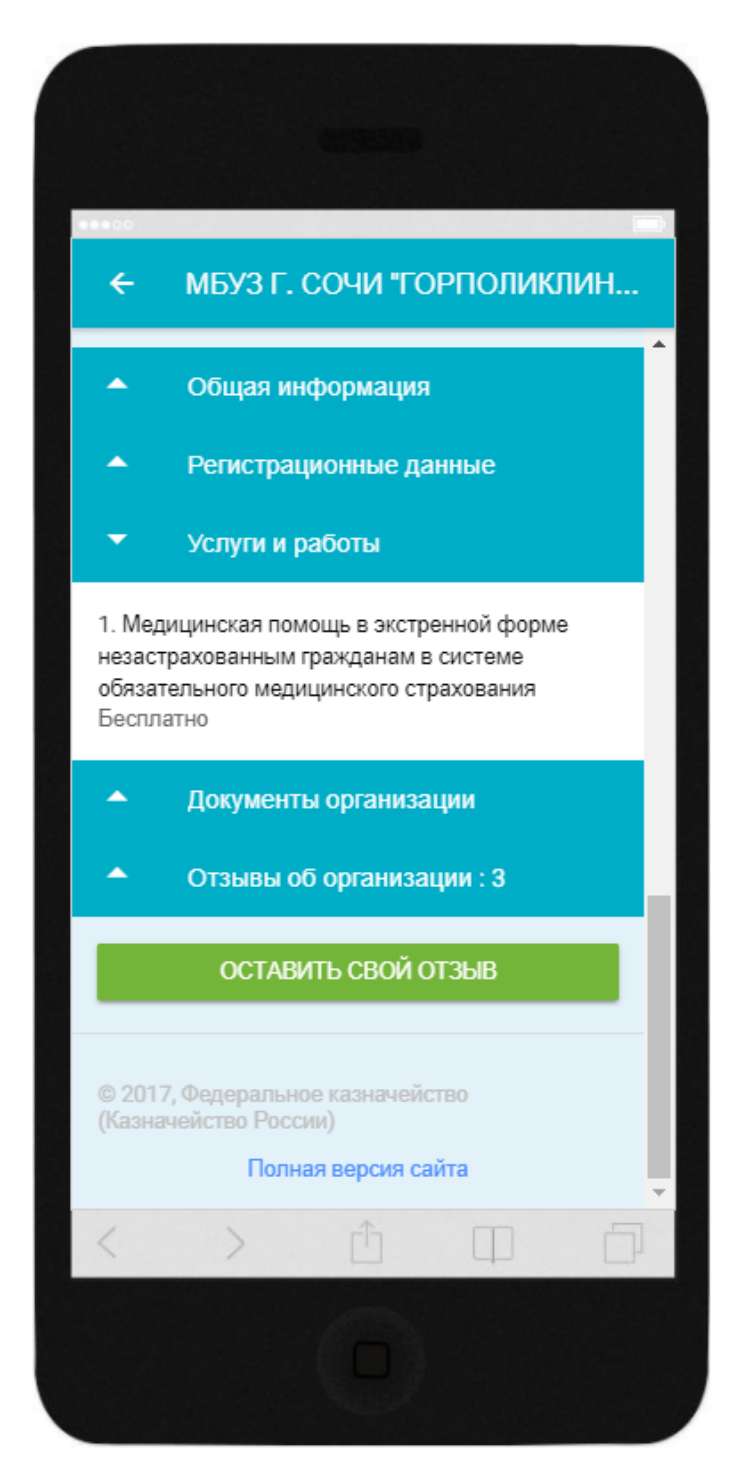

Рисунок 11. Информация об услугах и работах учреждения

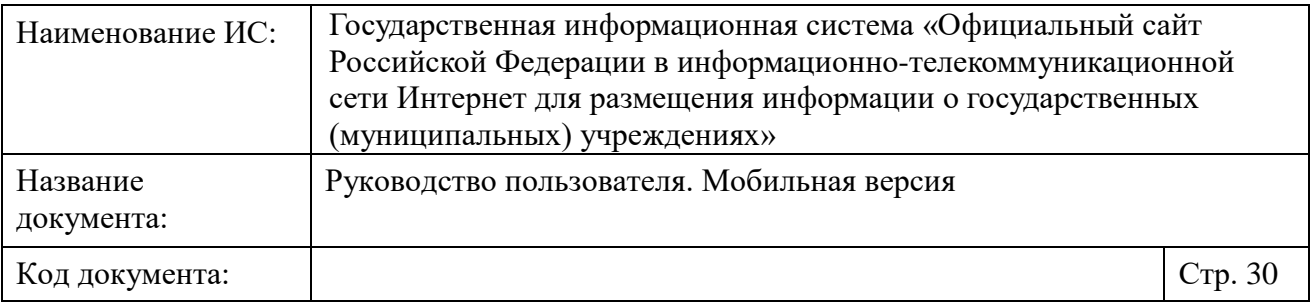

Для завершения просмотра услуг и работ повторно нажмите блок «Услуги и работы».

Для просмотра документов учреждения, нажмите на блок «Документы организации». Отображаются документы учреждения [\(Рисунок](#page-30-0) 12).

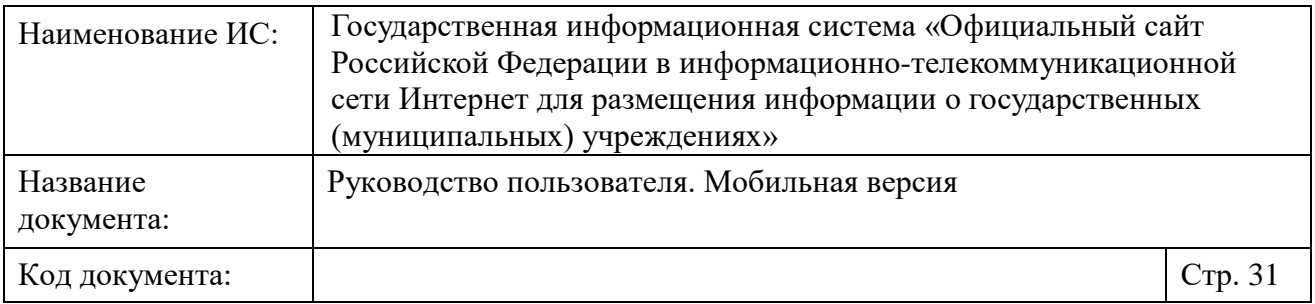

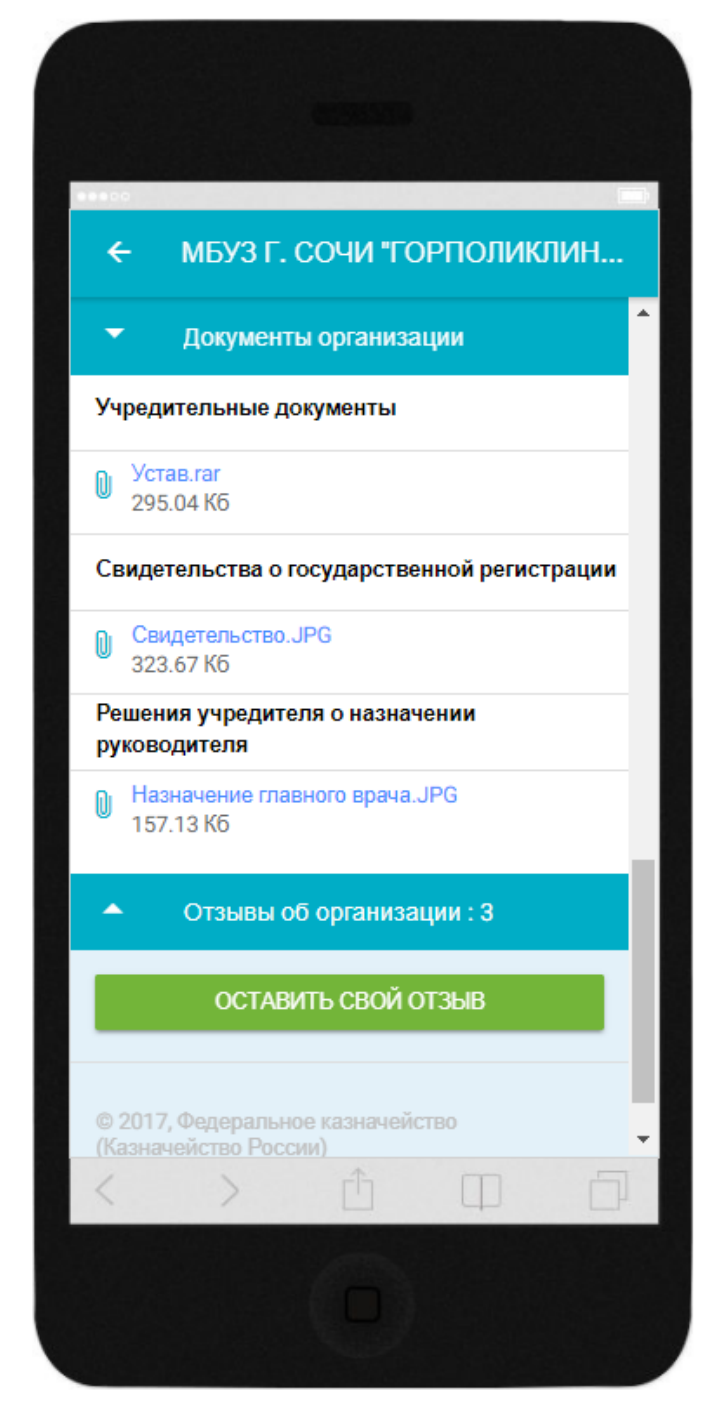

Рисунок 12. Документы учреждения

<span id="page-30-0"></span>Чтобы скачать документ, нажмите на гиперссылку с его наименованием. Для завершения просмотра документов учреждения повторно нажмите на блок «Документы организации».

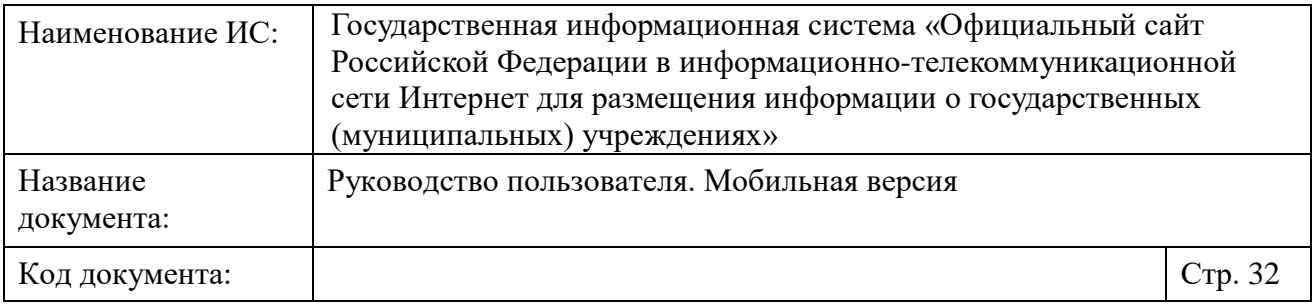

Для просмотра отзывов об учреждении, нажмите на блок «Отзывы об организации» [\(Рисунок](#page-31-0) 13). Отображаются отзывы об учреждении [\(Рисунок](#page-31-0) [13\)](#page-31-0).

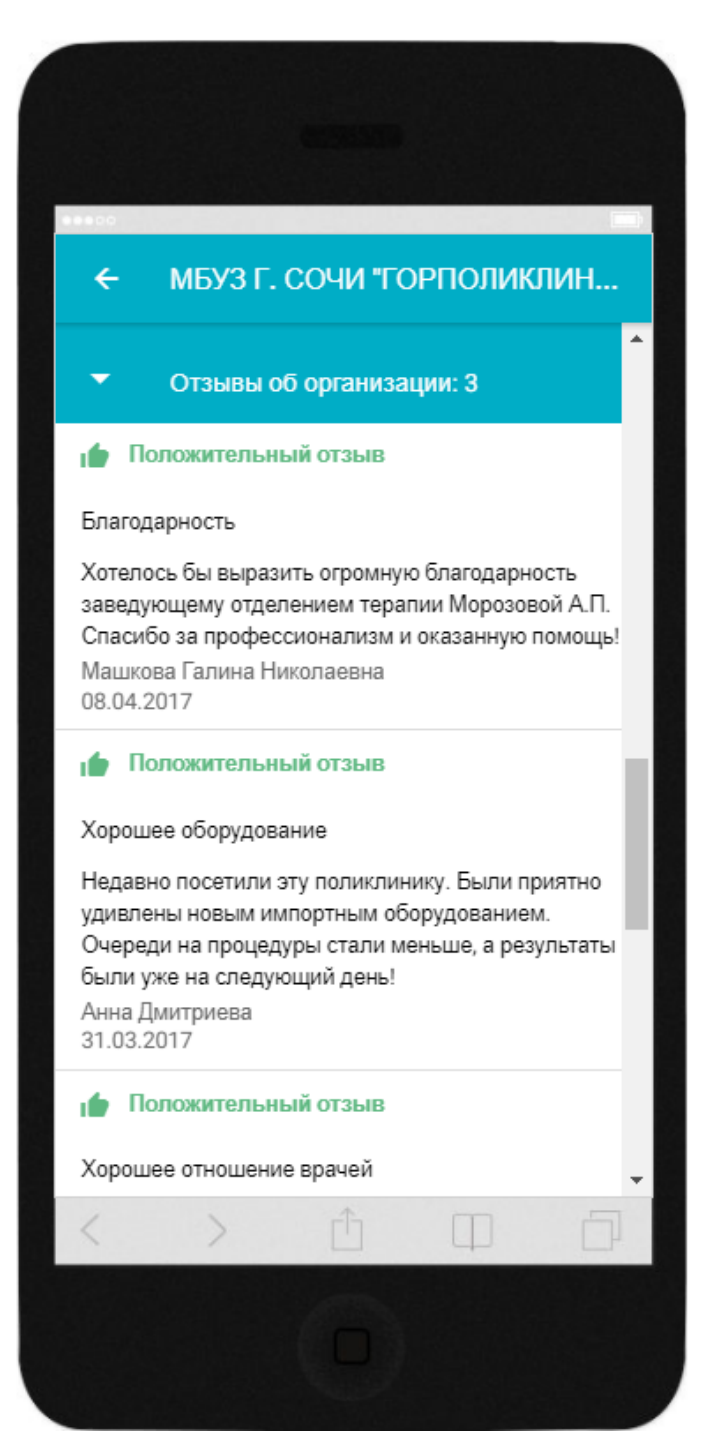

<span id="page-31-0"></span>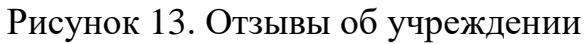

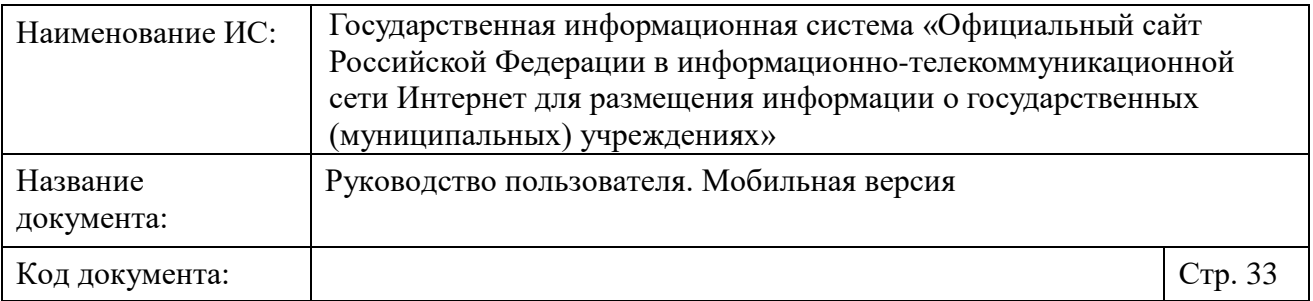

Для завершения просмотра отзывов учреждения повторно нажмите на блок «Отзывы об организации».

Для возврата на предыдущую страницу с перечнем учреждений нажмите

на кнопку « <del>•</del>

### <span id="page-32-0"></span>**1.4 Формирование отзыва об учреждении**

Чтобы оставить отзыв об учреждении, осуществите его поиск по мобильной версии Сайта (см. п. [1.2\)](#page-11-0).

Перейдите в карточку учреждения и нажмите на кнопку «Оставить свой отзыв» [\(Рисунок](#page-33-0) 14).

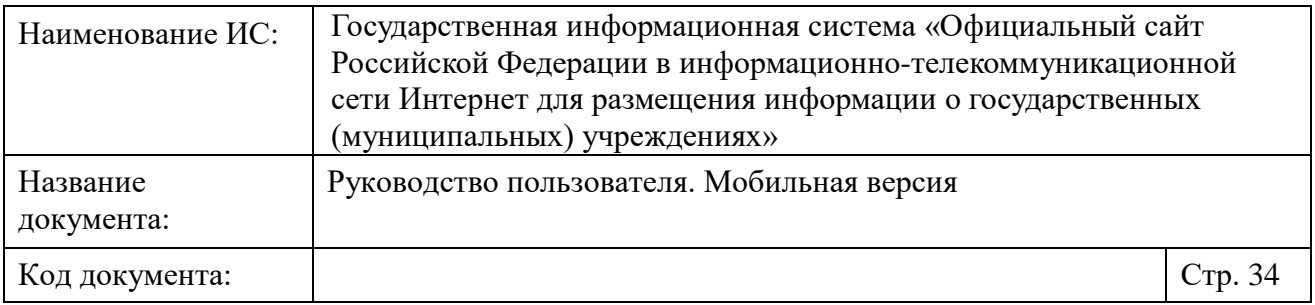

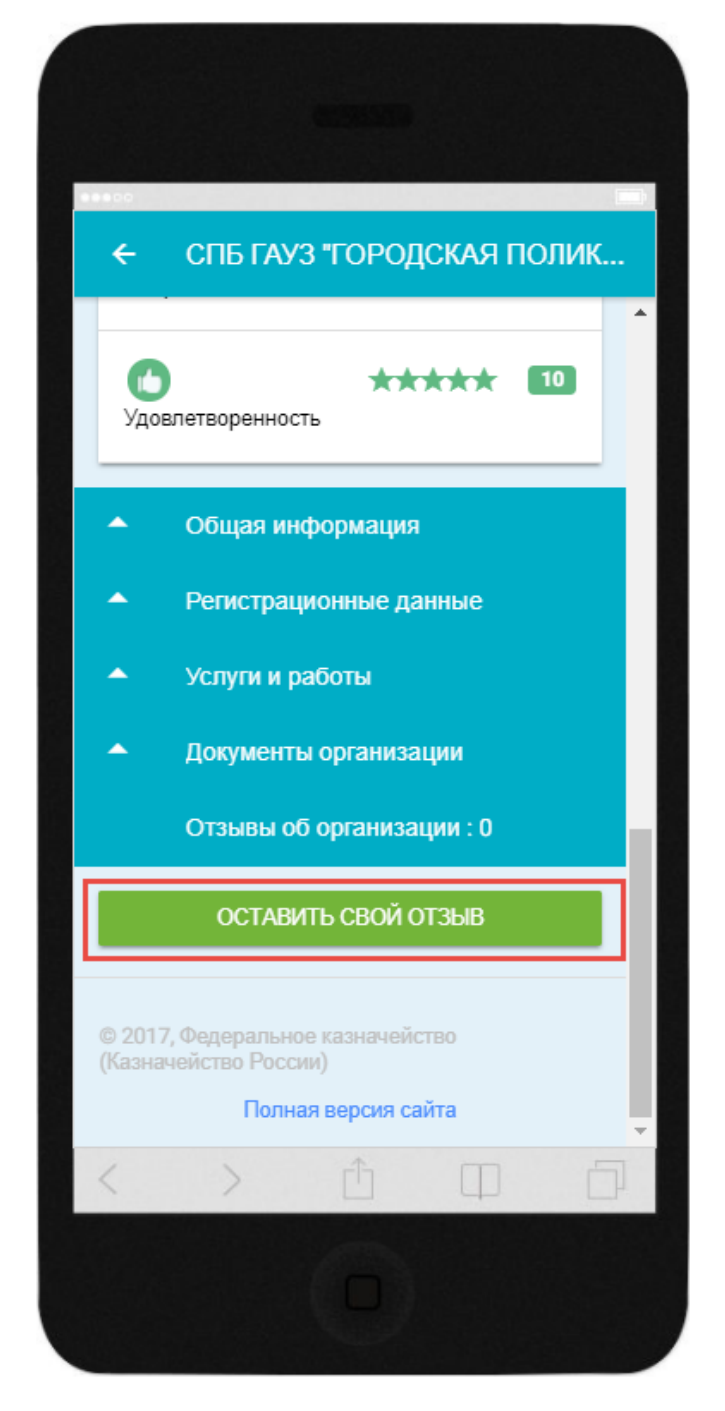

<span id="page-33-0"></span>Рисунок 14. Карточка учреждения. Кнопка «Оставить свой отзыв» Отображается страница «Оставить отзыв» [\(Рисунок](#page-34-0) 15).

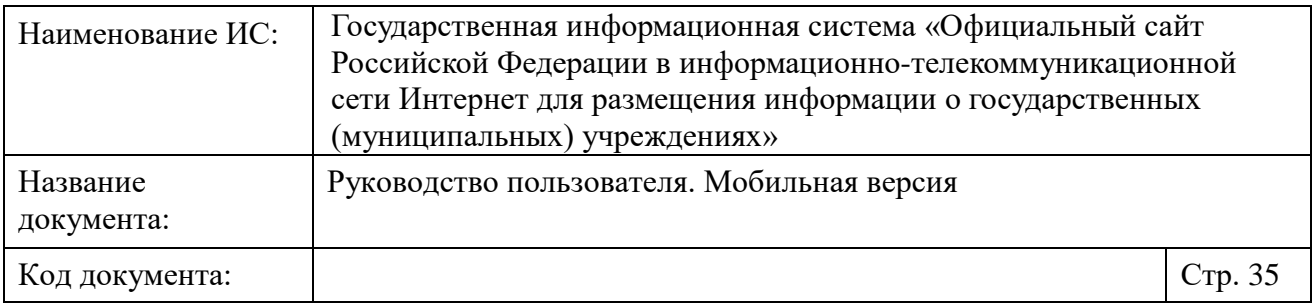

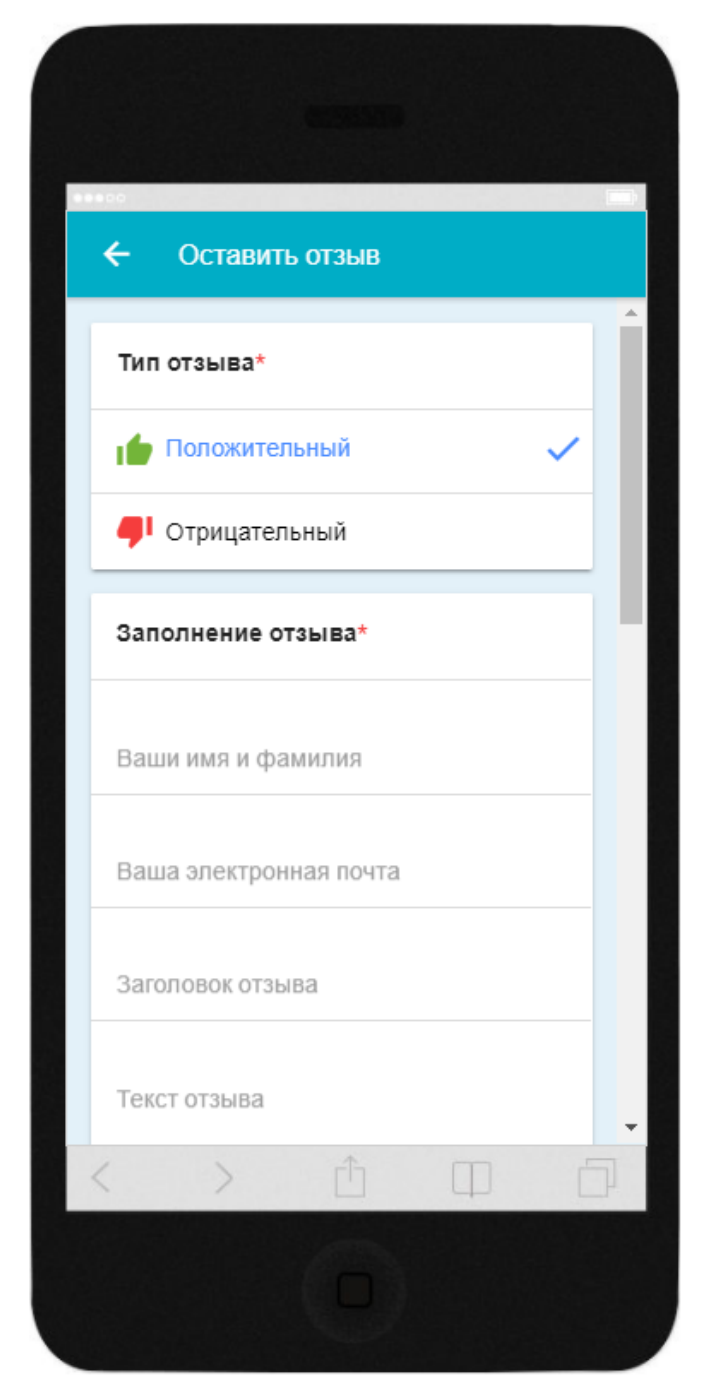

Рисунок 15. Фрагмент страницы «Оставить отзыв»

<span id="page-34-0"></span>Установите переключатель напротив необходимого типа отзыва. Заполните все необходимые поля на странице формирования отзыва и нажмите на кнопку «Отправить» для отправки отзыва [\(Рисунок](#page-35-0) 16).

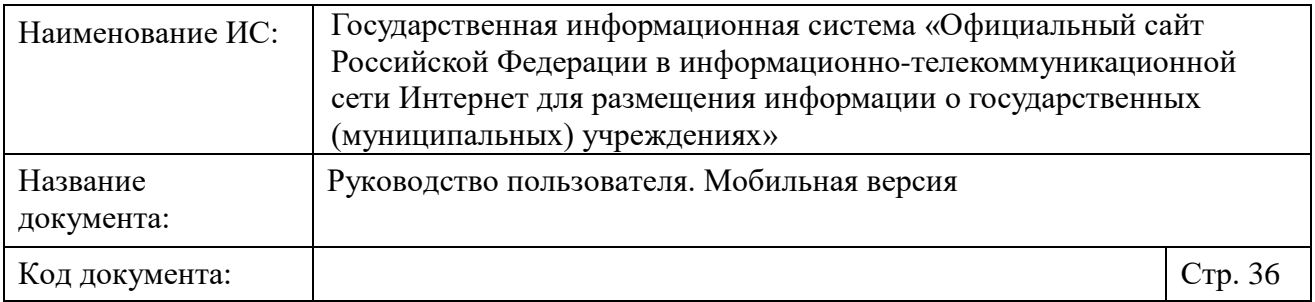

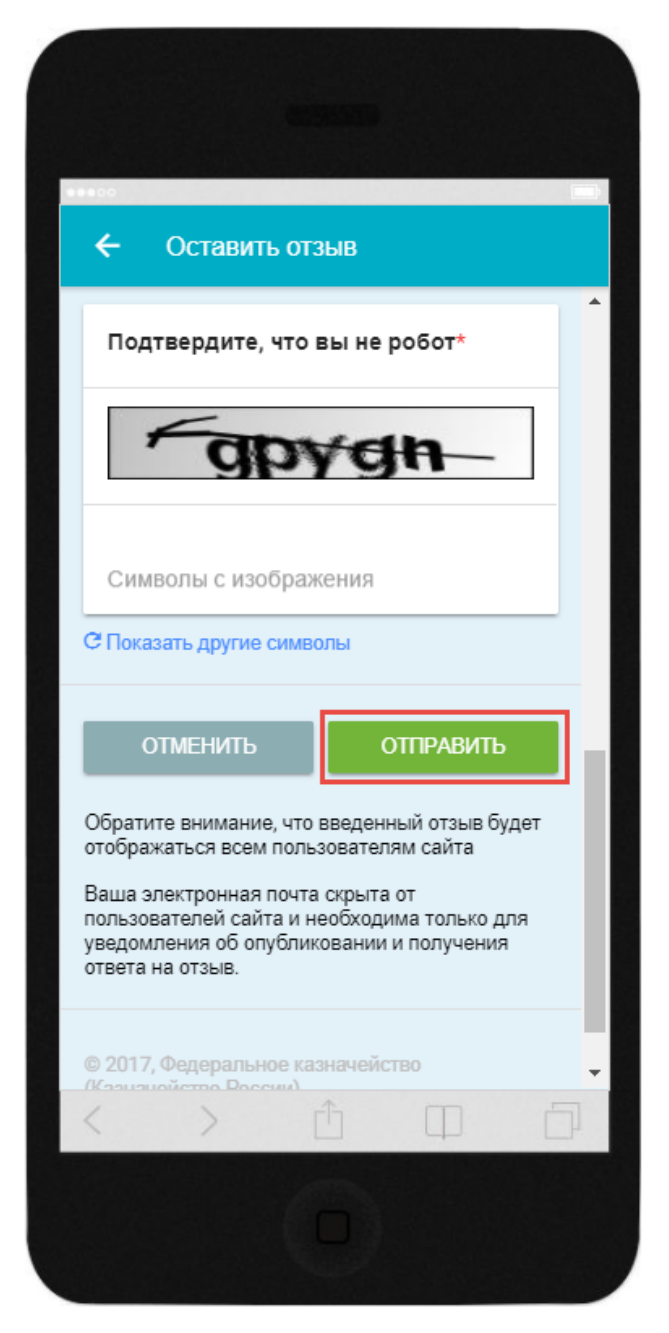

<span id="page-35-0"></span>Рисунок 16. Фрагмент страницы «Оставить отзыв», кнопка «Отправить» Для отмены отправки отзыва нажмите на кнопку «Отменить».

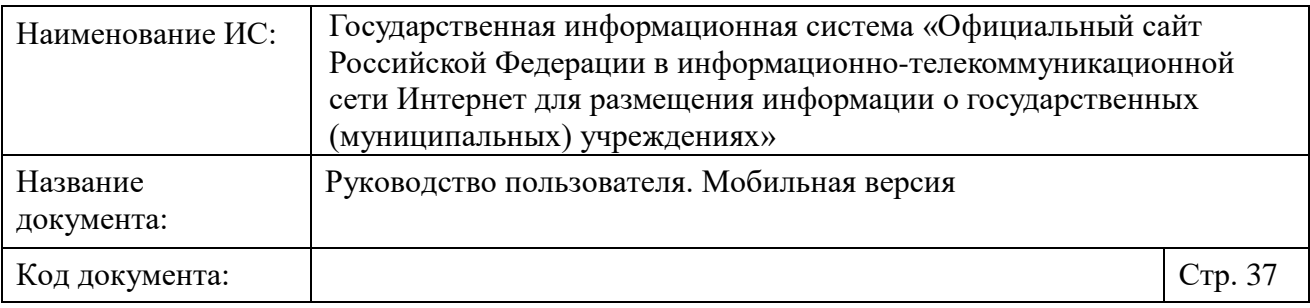

## <span id="page-36-0"></span>**1.5 Поиск учреждений на карте**

Чтобы найти учреждение на Яндекс.Карте, нажмите на пункт бокового вертикального меню «Поиск учреждений по карте» [\(Рисунок 2\)](#page-10-0). Отображается страница «Поиск учреждений» [\(Рисунок](#page-37-0) 17).

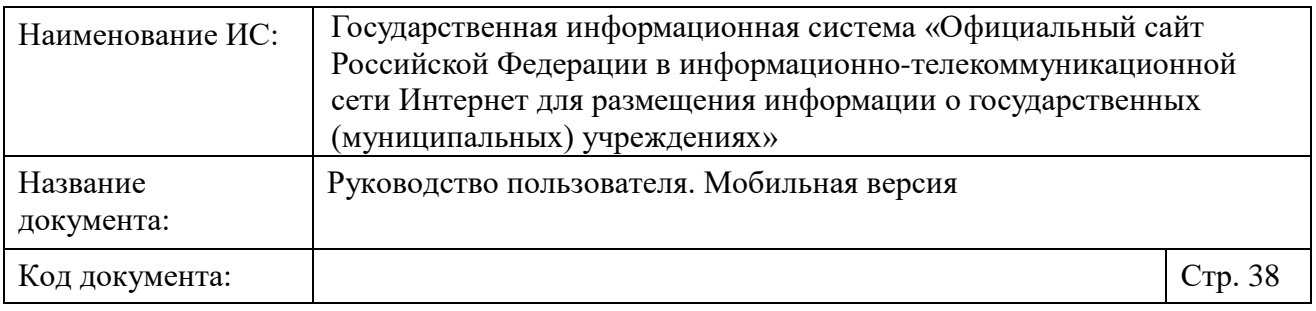

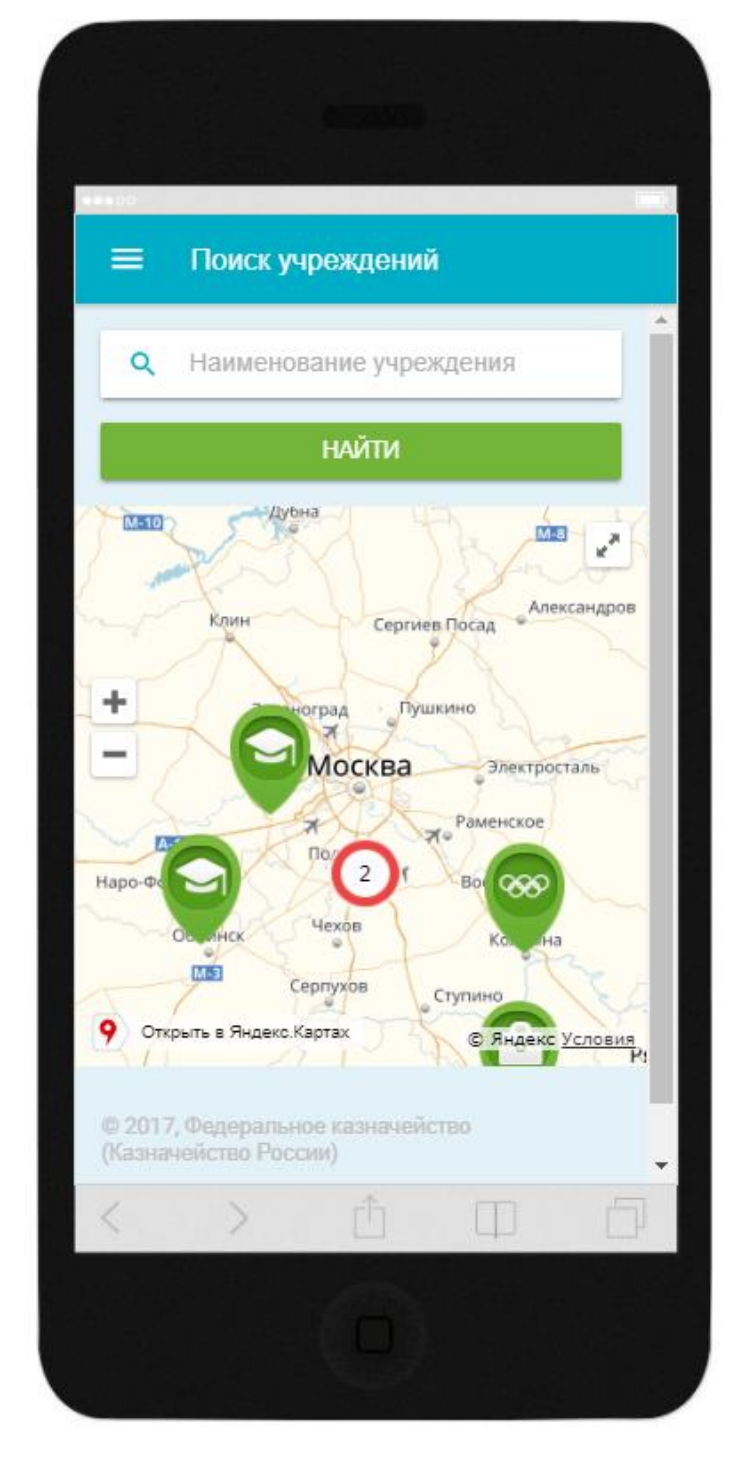

Рисунок 17. Страница «Поиск учреждений»

<span id="page-37-0"></span>Укажите наименование учреждения в строку поиска и нажмите на кнопку «Найти». Для удаления введенного значения нажмите на пиктограмму « $\mathbb{X}_\infty$ .

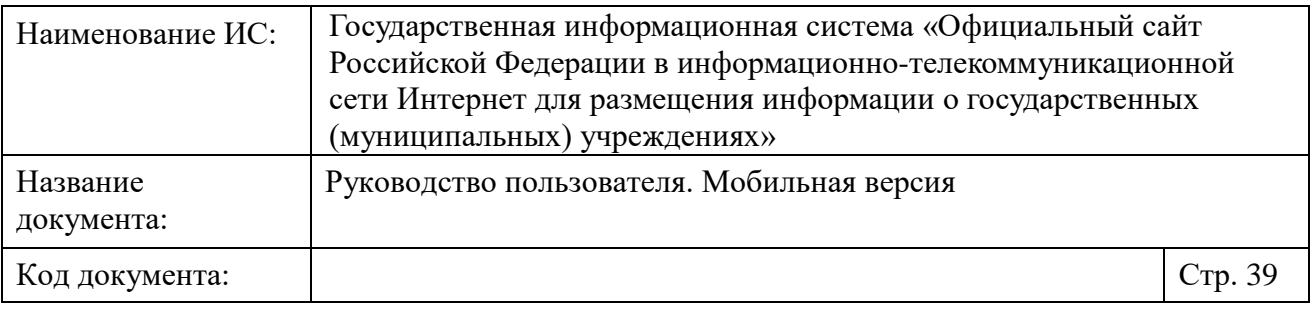

На карте отобразится метка с местоположением учреждения. При нажатии на метку отображается окно с краткой информацией об учреждении [\(Рисунок](#page-39-0) 18).

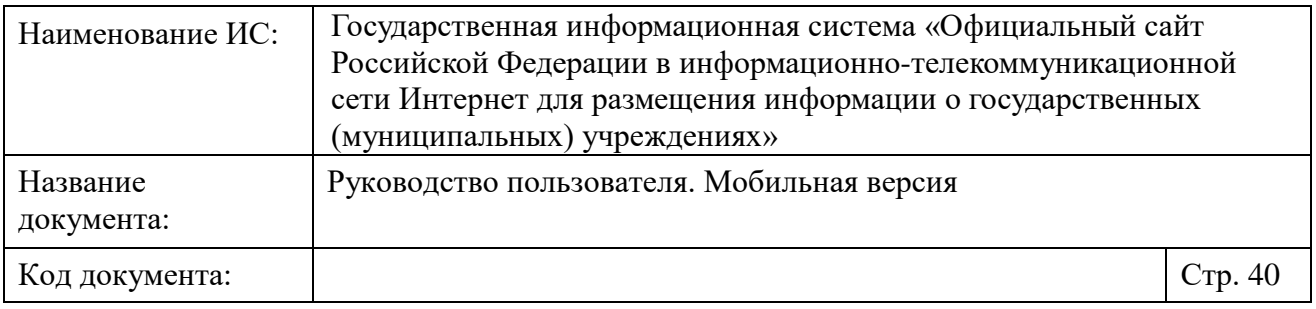

<span id="page-39-0"></span>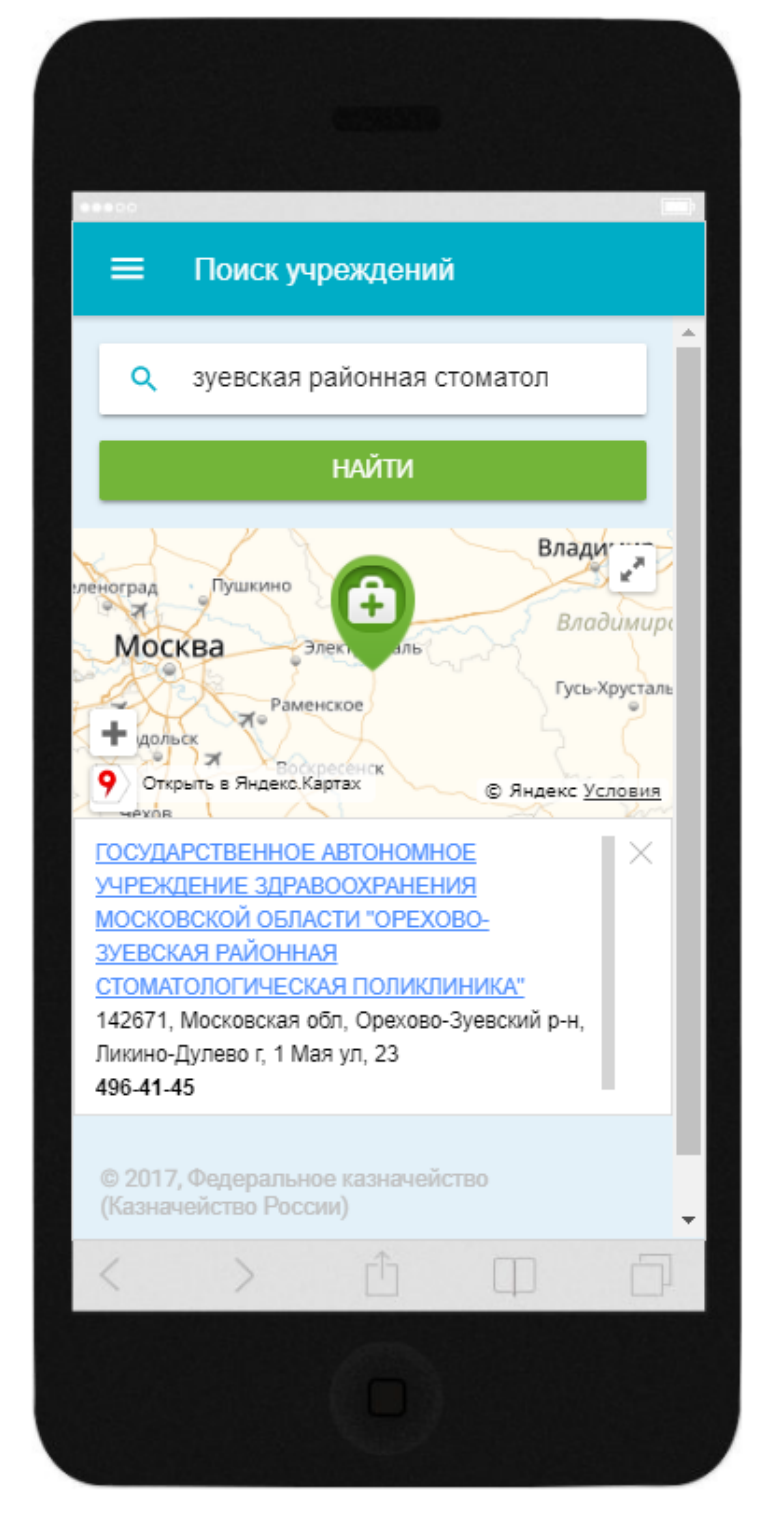

Рисунок 18. Местоположение учреждения на карте и карточка с краткой информацией об учреждении

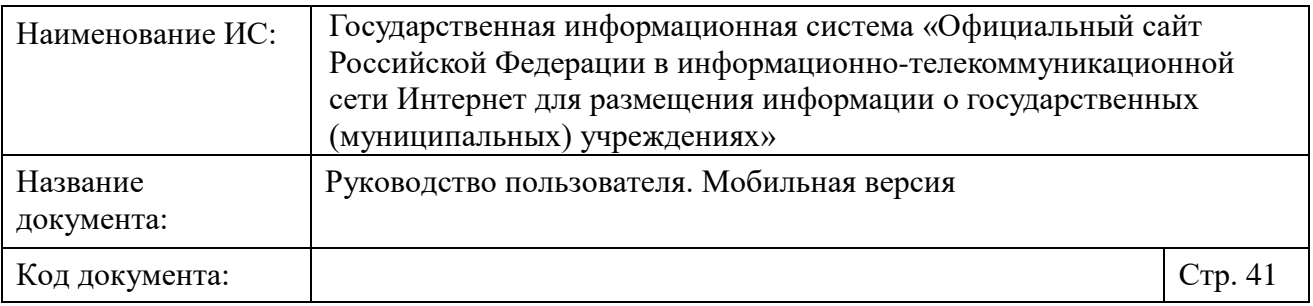

Чтобы перейти в карточку учреждения, нажмите на гиперссылку с его наименованием.

## <span id="page-40-0"></span>**1.6 Просмотр итоговых оценок по результатам проведения независимой оценки качества**

#### <span id="page-40-1"></span>**1.6.1 Просмотр итоговой оценки организаций за 2015-2017 годы по результатам проведения независимой оценки качества**

Для просмотра итоговой оценки организаций за 2015-2018 годы по результатам проведения независимой оценки качества, проведенной в соответствии с Приказом Минфина России от 22 июля 2015 г. № 116н, нажмите на пункт «Итоговая оценка организаций за 2015-2017 годы» бокового вертикального меню [\(Рисунок 2\)](#page-10-0). Отображается страница «Итоговая оценка организаций за 2015-2017 годы» [\(Рисунок](#page-41-0) 19).

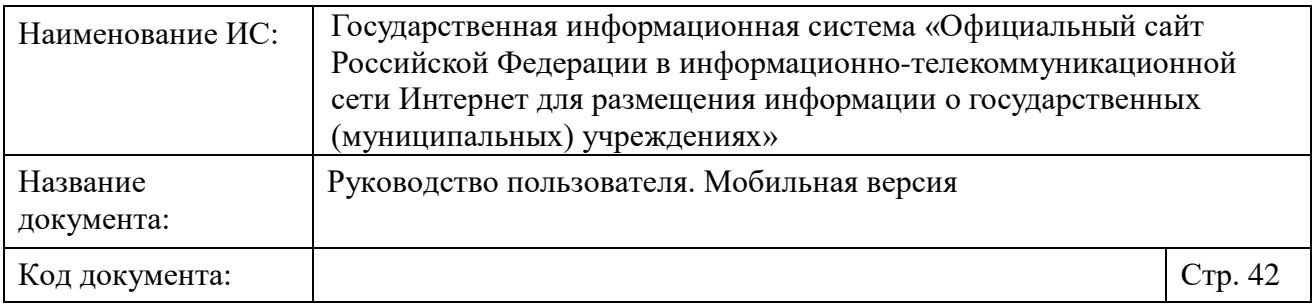

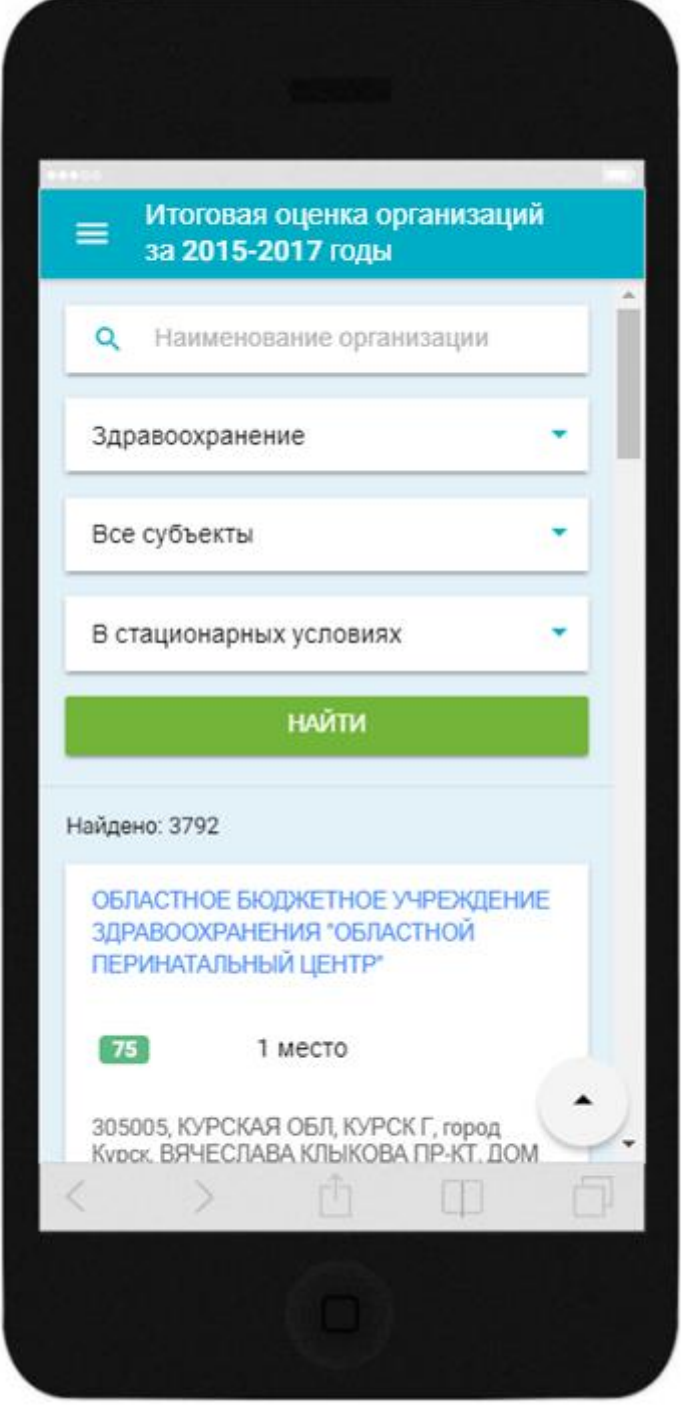

<span id="page-41-0"></span>Рисунок 19. Страница «Итоговая оценка организаций за 2015-2017 годы» На странице «Итоговая оценка организаций за 2015-2017 годы» отображаются следующие элементы:

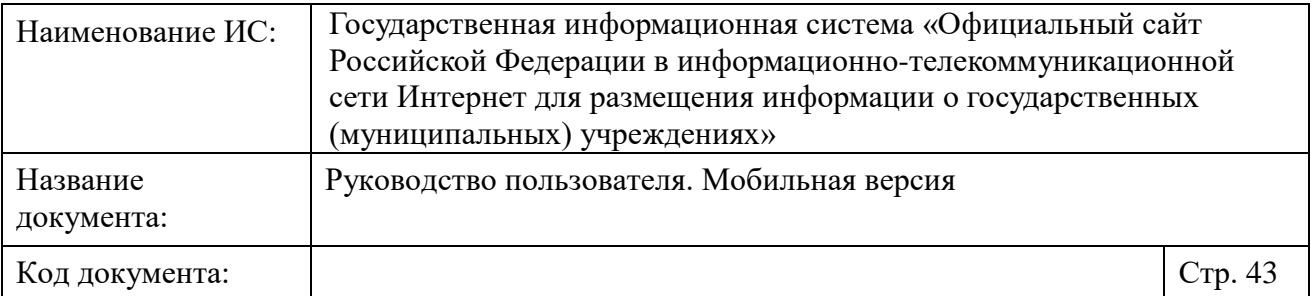

- Строка поиска организаций;
- Строка выбора сферы, в которой проводилась НОК учреждений. Для выбора доступны значения:
	- «Здравоохранение»;
	- «Культура»;
	- «Образование»;
	- «Социальное обслуживание»;
	- «Медико-социальная экспертиза».
- Строка выбора субъекта РФ по умолчанию установлено значение «Все субъекты»;
- Строка выбора групп организаций;
- Кнопка «Найти».

Чтобы сформировать итоговую оценку организаций установите в блоке поиска необходимые значения и нажмите на кнопку «Найти».

В блоке результатов поиска отображается итоговая оценка организации, соответствующая установленным параметрам поиска [\(Рисунок](#page-43-0) 20).

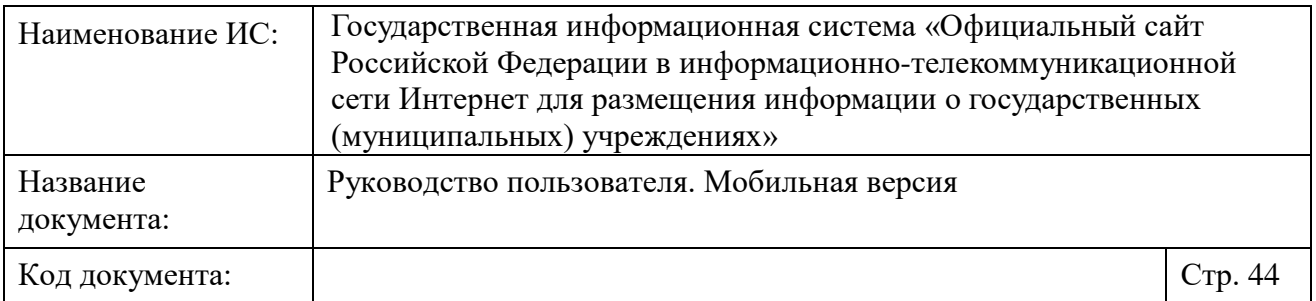

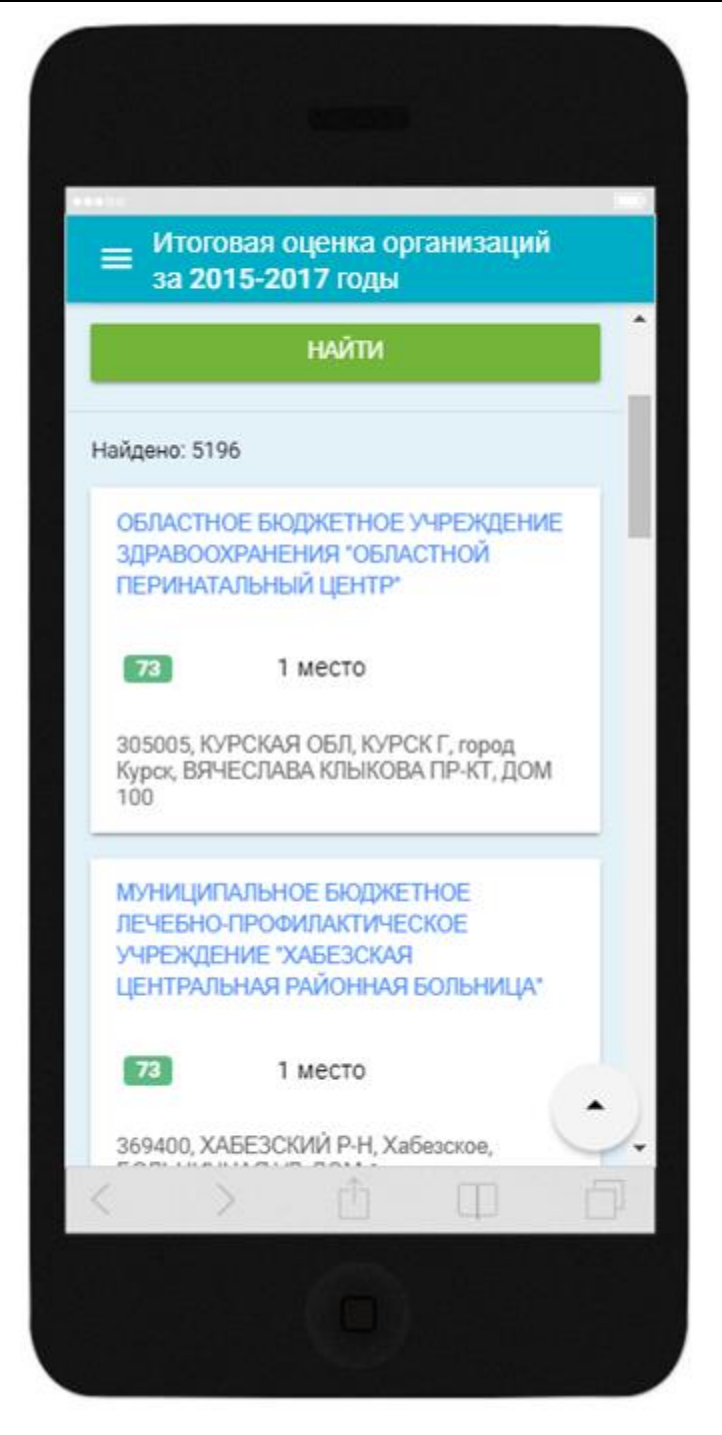

Рисунок 20. Сформированная итоговая оценка организаций

<span id="page-43-0"></span>Организации в итоговой оценке за 2015-2017 годы расположены в порядке убывания баллов по общим критериям по результатам проведенной

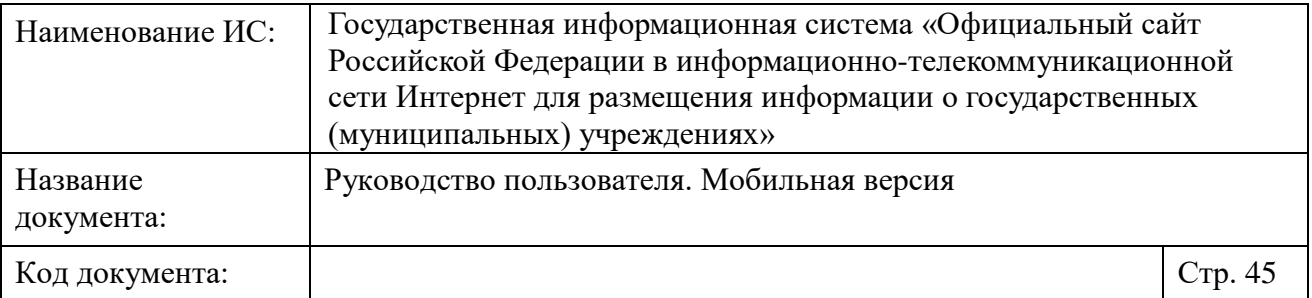

НОК. Организации с одинаковым количеством баллов занимают одинаковые места в рейтинге.

**Примечание**. Если общая информация об организации не опубликована, и данной организации нет в ПГМУ, то наименование организации отображается серым цветом.

Для каждой организации отображается сумма балов, набранных по результатам проведения НОК, и место в рейтинге организаций.

Для просмотра карточки организации нажмите на гиперссылку с наименованием организации. Для просмотра местоположения организации на карте нажмите на гиперссылку с адресом организации.

Для просмотра всего рейтинга используйте вертикальную полосу прокрутки. Для возврата к началу рейтинга нажмите на кнопку « ».

#### <span id="page-44-0"></span>**1.6.2 Просмотр итоговой оценки организаций за 2018-2020 годы по результатам проведения независимой оценки качества**

Для просмотра итоговой оценки организаций за 2018-2020 годы по результатам проведения независимой оценки качества условий оказания услуг, проведенной в соответствии с Приказом Минфина России от 7 мая 2019 г. № 66н, нажмите на пункт «Итоговая оценка организаций за 2018-2020 годы» бокового вертикального меню [\(Рисунок 2\)](#page-10-0). Отображается страница «Итоговая оценка организаций за 2018-2020 годы» (Рисунок 21).

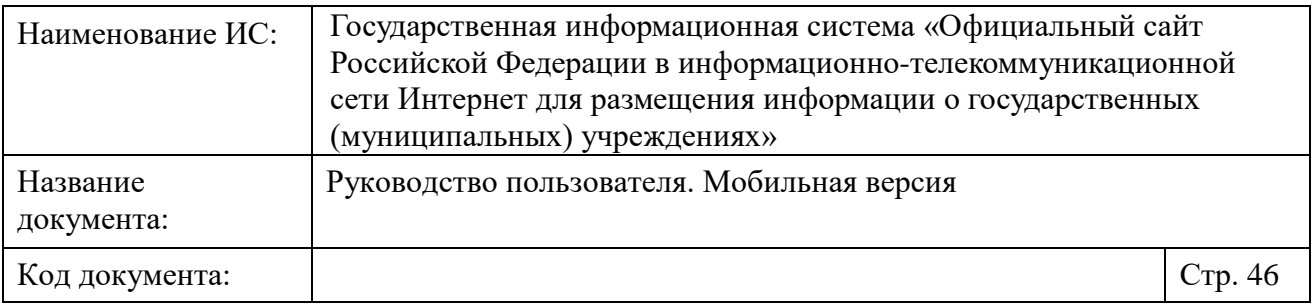

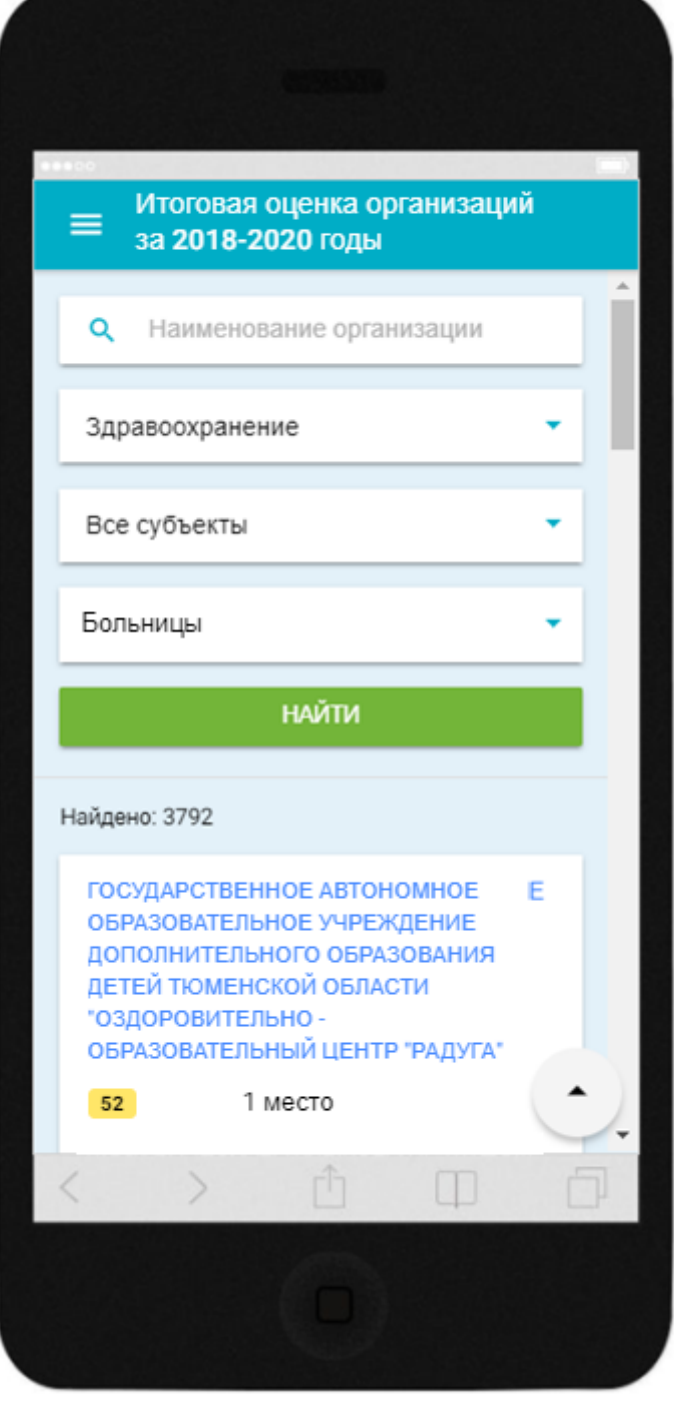

<span id="page-45-0"></span>Рисунок 21. Страница «Итоговая оценка организаций за 2018-2020 годы»

На странице «Итоговая оценка организаций за 2018-2020 годы» отображаются следующие элементы:

– Строка поиска организаций;

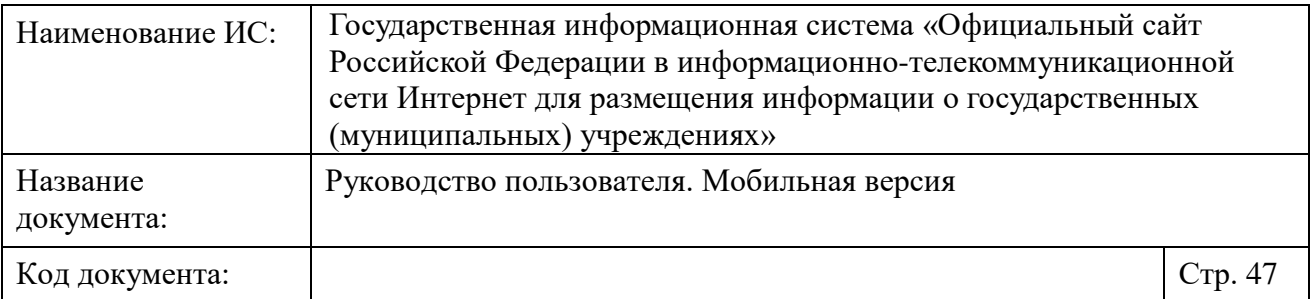

– Строка выбора сферы, в которой проводилась НОК учреждений. Для выбора доступны значения:

- «Здравоохранение»;
- «Культура»;
- «Образование»;
- «Социальное обслуживание»;
- «Медико-социальная экспертиза».
- Строка выбора субъекта РФ по умолчанию установлено значение «Все субъекты»;
- Строка выбора групп организаций;
- Кнопка «Найти».

Чтобы сформировать итоговую оценку организаций установите в блоке поиска необходимые значения и нажмите на кнопку «Найти».

В блоке результатов поиска отображается итоговая оценка организации, соответствующая установленным параметрам поиска (Рисунок 22).

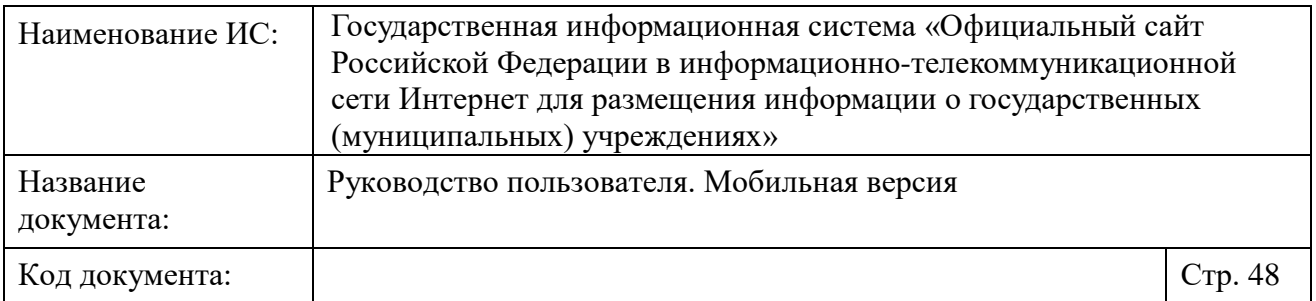

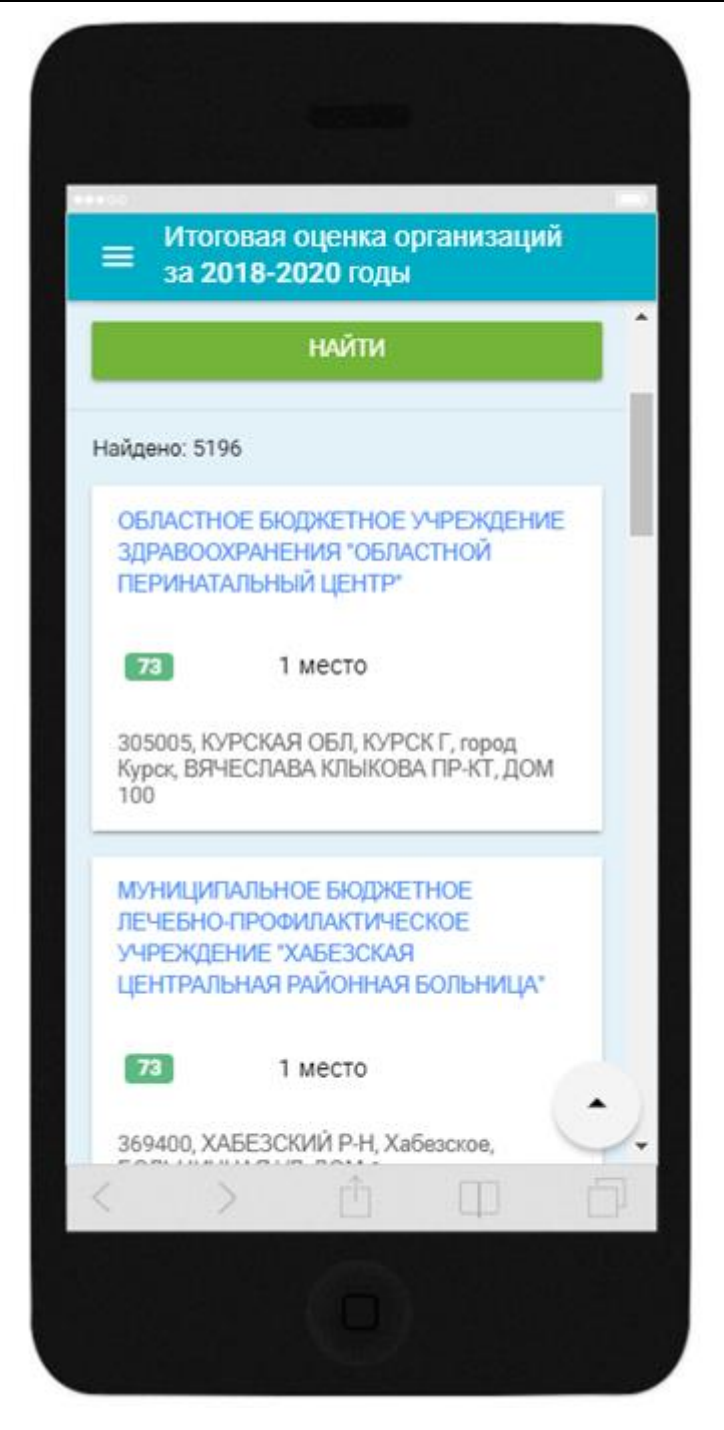

Рисунок 22. Сформированная итоговая оценка организаций

<span id="page-47-0"></span>Организации в итоговой оценке за 2018-2020 годы расположены в порядке убывания баллов по общим критериям по результатам проведенной НОК. Организации с одинаковым количеством баллов занимают одинаковые места в списке.

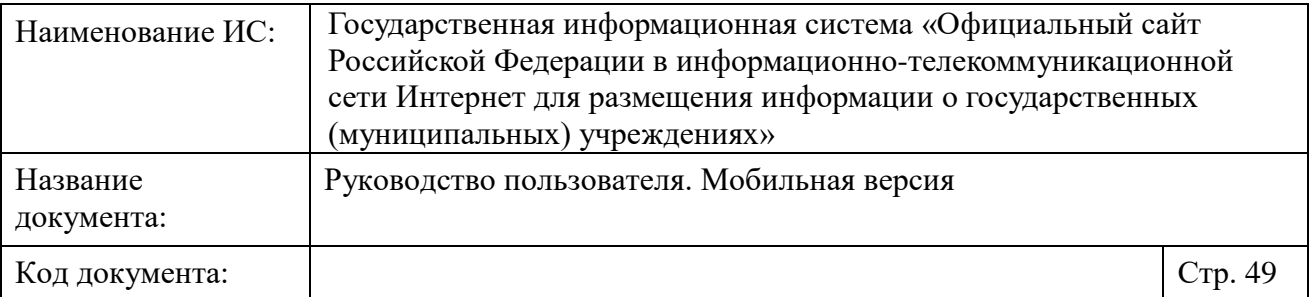

**Примечание**. Если общая информация об организации не опубликована, и данной организации нет в ПГМУ, то наименование организации отображается серым цветом.

Для каждой организации отображается сумма балов, набранных по результатам проведения НОК, и итоговая оценка.

Для просмотра карточки организации нажмите на гиперссылку с наименованием организации. Для просмотра местоположения организации на карте нажмите на гиперссылку с адресом организации.

Для просмотра всех итоговых оценок организаций используйте вертикальную полосу прокрутки. Для возврата к началу списка нажмите на кнопку « $\rightarrow$ ».

#### <span id="page-48-0"></span>**1.6.3 Просмотр итоговой оценки субъектов РФ по результатам проведения независимой оценки качества**

Для просмотра итоговой оценки субъектов РФ по результатам проведения независимой оценки качества, проведенной в соответствии с Приказом Минфина России от 22 июля 2015 г. № 116н, нажмите на пункт «Итоговая оценка субъектов РФ» бокового вертикального меню [\(Рисунок 2\)](#page-10-0). Отображается страница «Итоговая оценка субъектов РФ» [\(Рисунок](#page-49-0) 23).

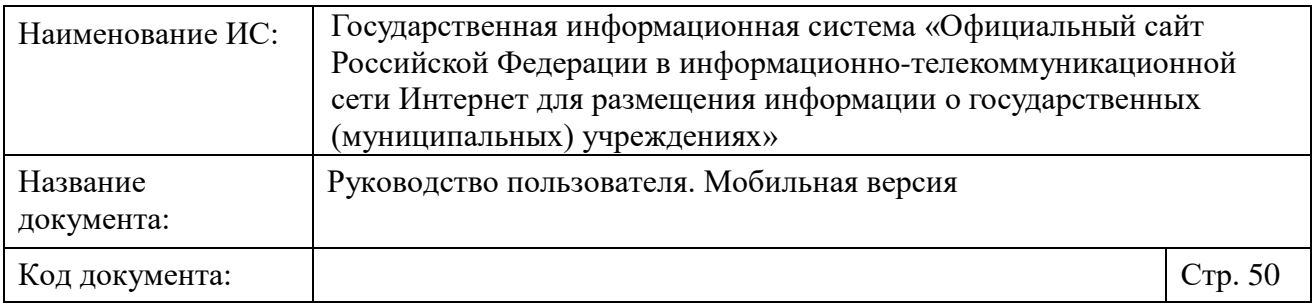

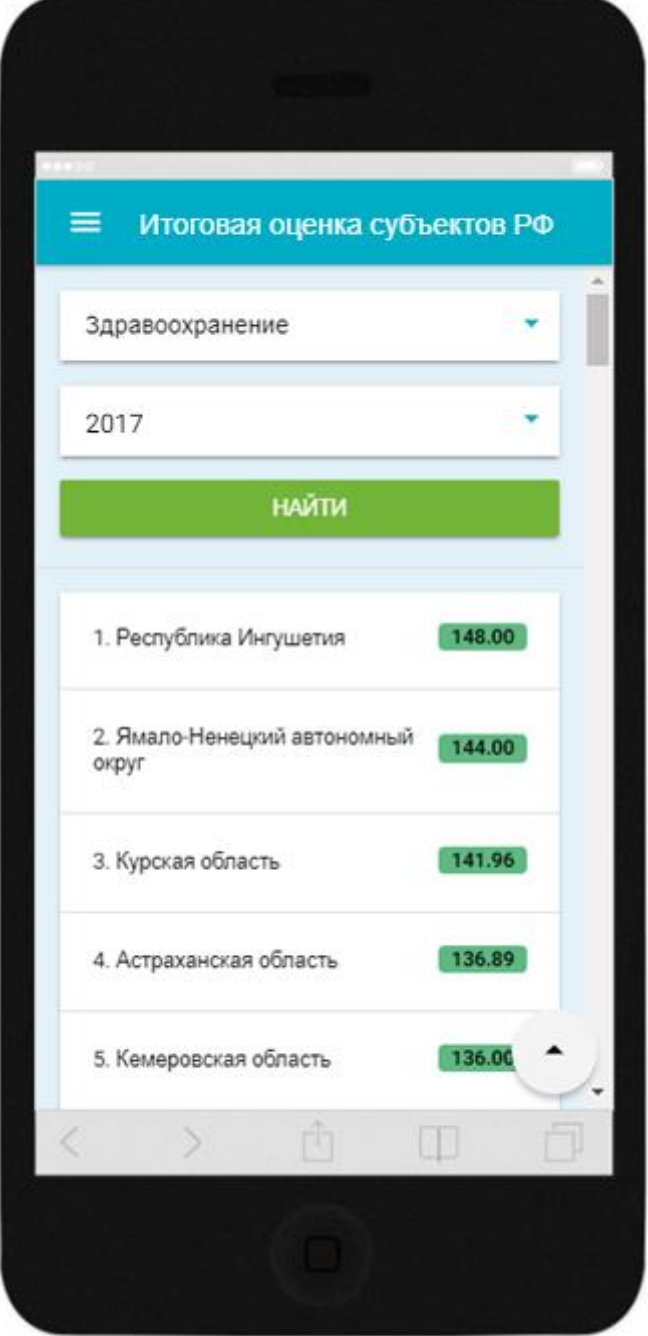

Рисунок 23. Страница «Итоговая оценка субъектов РФ

<span id="page-49-0"></span>На странице «Итоговая оценка субъектов РФ» отображаются следующие элементы:

– Строка выбора сферы, в которой проводилась НОК учреждений. Для выбора доступны значения:

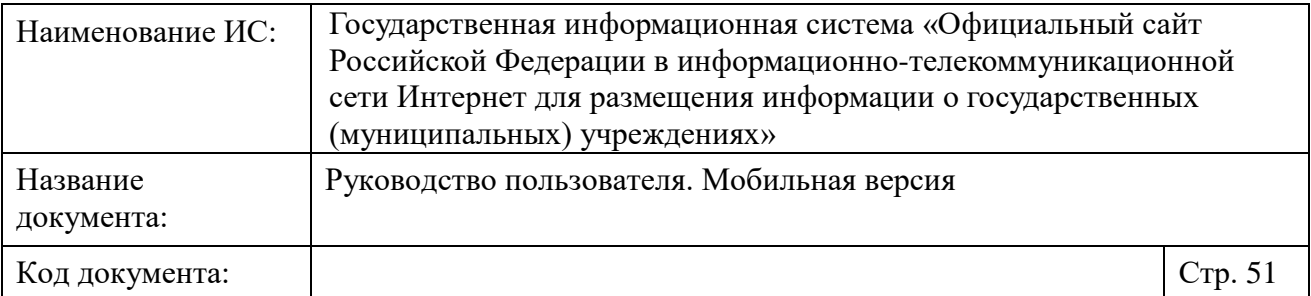

- «Здравоохранение»;
- «Культура»;
- «Образование»;
- «Социальное обслуживание»;
- «Медико-социальная экспертиза».
- Строка выбора периода проведения НОК;
- Кнопка «Найти».

Чтобы сформировать итоговую оценку субъектов РФ выберите из выпадающих списков сферу и период проведения НОК и нажмите на кнопку «Найти».

В блоке результатов поиска отображается итоговая оценка субъектов РФ, соответствующий установленным параметрам поиска [\(Рисунок](#page-51-0) 24).

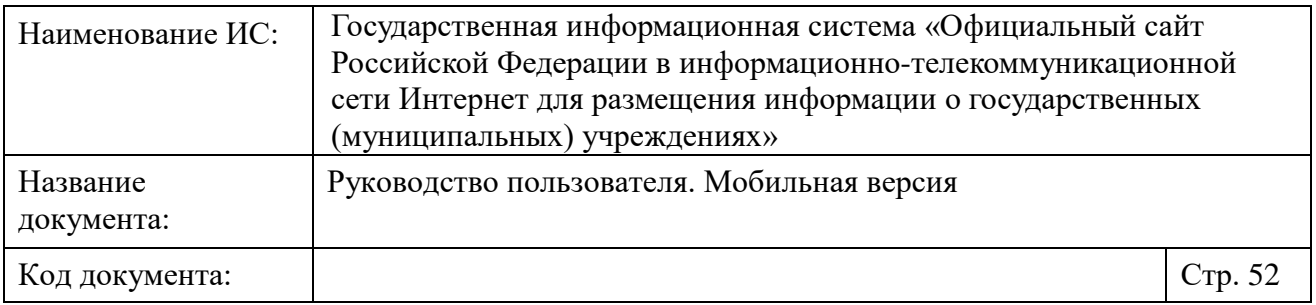

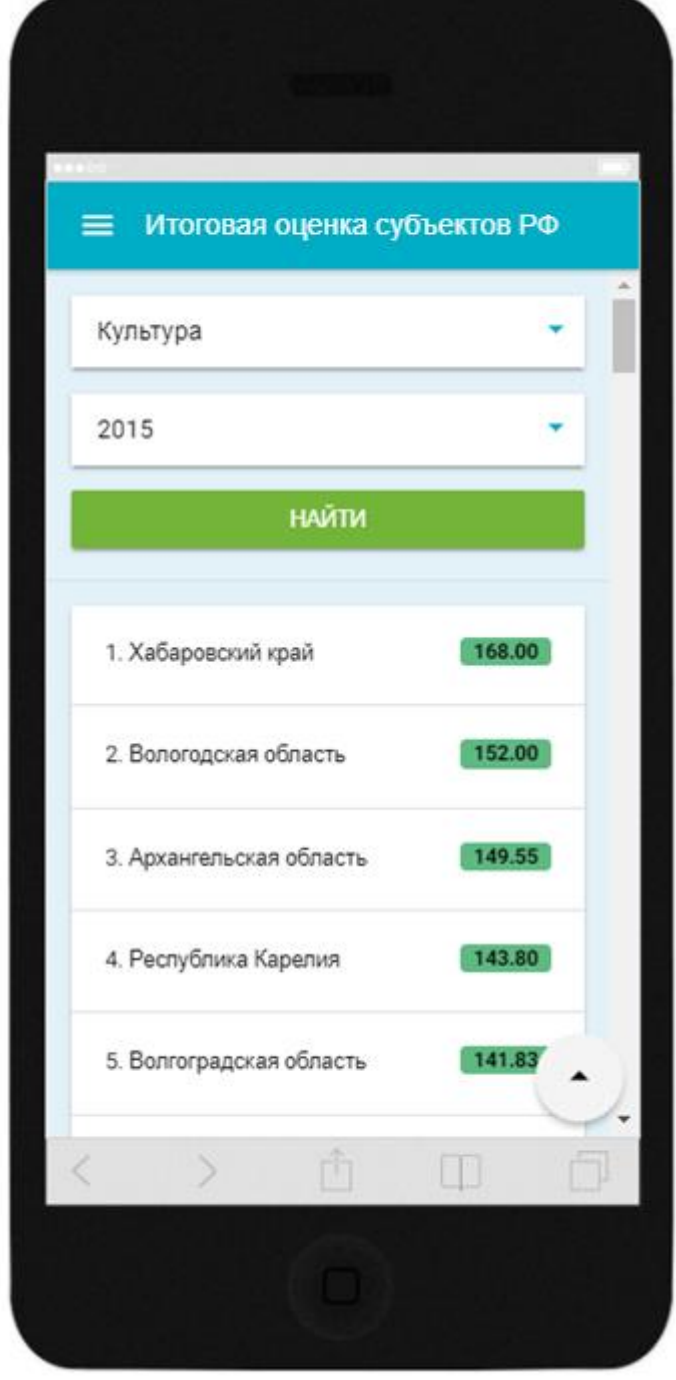

Рисунок 24. Сформированная итоговая оценка субъектов РФ

<span id="page-51-0"></span>Субъекты РФ расположены в порядке убывания суммы баллов по совокупности результатов организаций, по которым была проведена НОК в

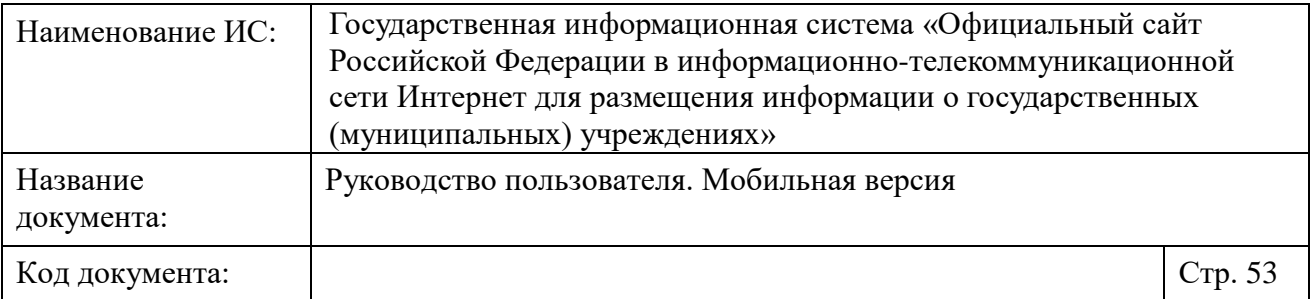

данном субъекте РФ. Субъекты РФ с одинаковым количеством суммы баллов занимают одинаковые места.

Для просмотра итоговых оценок используйте вертикальную полосу прокрутки. Для возврата к началу списка нажмите на кнопку « ».

#### <span id="page-52-0"></span>**1.6.4 Просмотр результата независимой оценки в субъектах РФ**

Для просмотра результата независимой оценки в субъектах РФ, проведенной в соответствии с Приказом Минфина России от 7 июля 2019 г. № 66н, нажмите на пункт «Результат независимой оценки в субъектах РФ» бокового вертикального меню [\(Рисунок 2\)](#page-10-0). Отображается страница «Результат независимой оценки в субъектах РФ» (Рисунок 25).

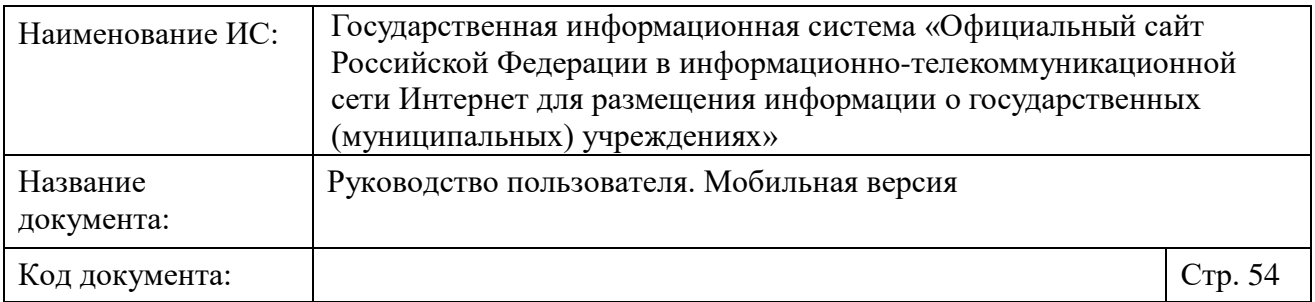

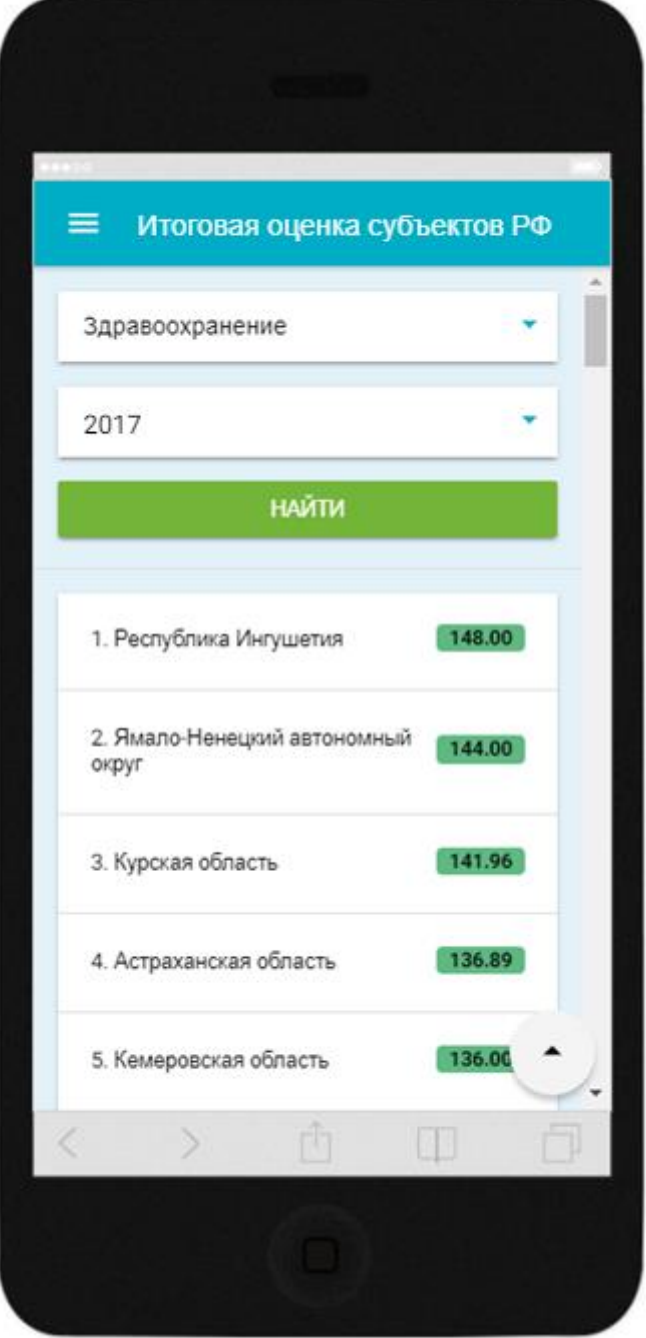

Рисунок 25. Страница «Результат независимой оценки в субъектах РФ»

<span id="page-53-0"></span>На странице «Результат независимой оценки в субъектах РФ» отображаются следующие элементы:

– Строка выбора сферы, в которой проводилась НОК учреждений. Для выбора доступны значения:

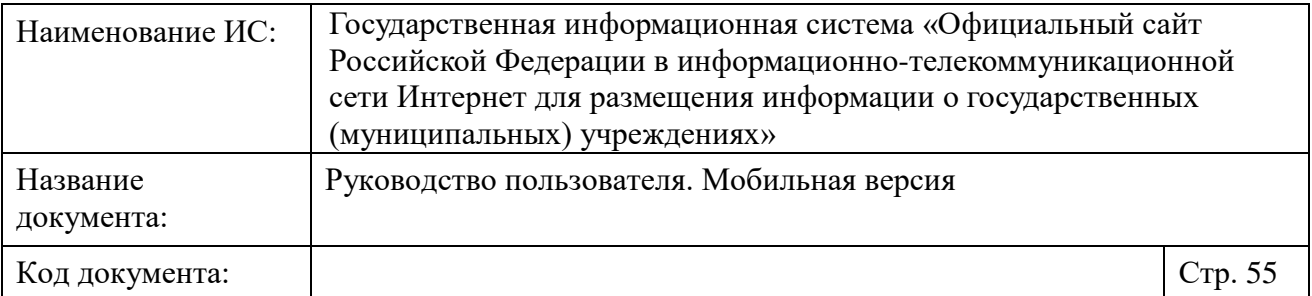

- «Здравоохранение»;
- «Культура»;
- «Образование»;
- «Социальное обслуживание»;
- «Медико-социальная экспертиза».
- Строка выбора года;
- Кнопка «Найти».

Чтобы получить результат независимой оценки в субъектах РФ установите в блоке поиска необходимые значения и нажмите на кнопку «Найти». Отображается результат независимой оценки в субъектах РФ, соответствующий установленным параметрам поиска.

## <span id="page-54-0"></span>**1.7 Просмотр аналитической и статистической информации по учреждениям**

Для просмотра аналитической и статистической информации по учреждениям нажмите на пункт «Аналитика по учреждениям» бокового вертикального меню [\(Рисунок 2\)](#page-10-0). Система предоставляет возможность просмотра следующих отчетов по учреждениям:

- «Количество учреждений в разрезе видов деятельности»;
- «Средняя заработная плата»;
- «Статистика по учреждениям».

#### <span id="page-54-1"></span>**1.7.1 Просмотр отчета «Количество учреждений в разрезе видов деятельности»**

Для просмотра отчета о количестве учреждений в разрезе видов деятельности нажмите на пункт «Количество учреждений в разрезе видов деятельности» бокового вертикального меню [\(Рисунок 2\)](#page-10-0).

Отображается страница «Количество учреждений в разрезе видов деятельности» [\(Рисунок 26\)](#page-55-0).

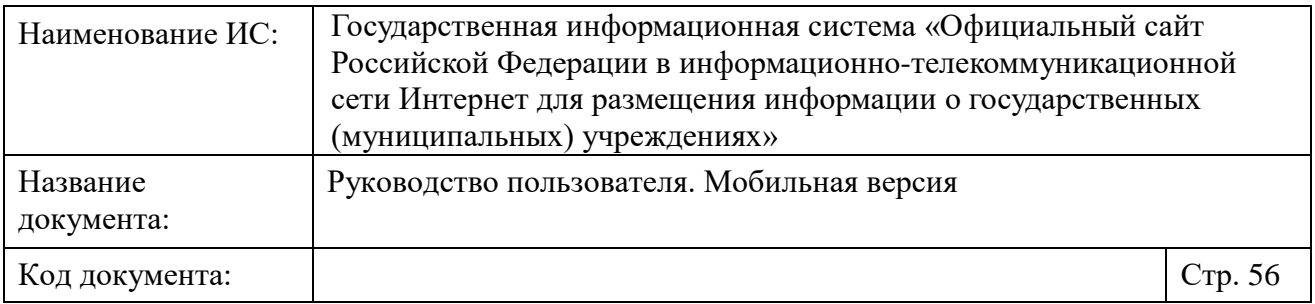

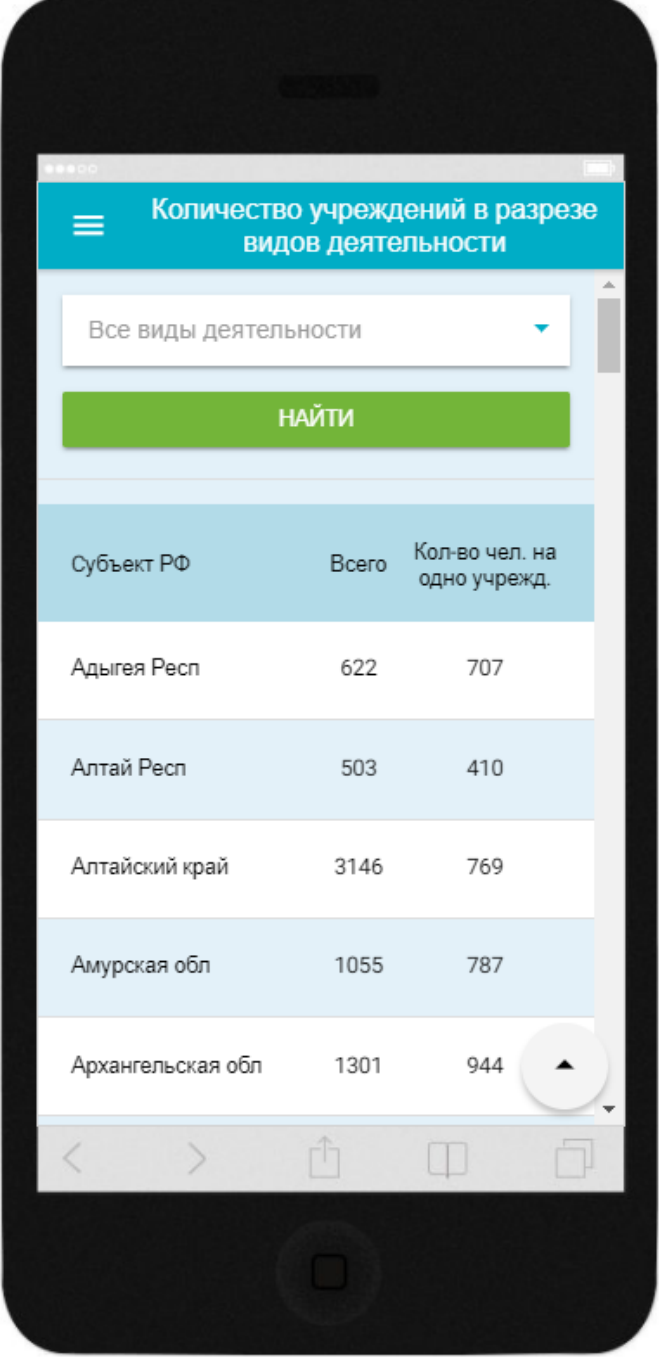

<span id="page-55-0"></span>Рисунок 26. Страница «Количество учреждений в разрезе видов деятельности»

Страница «Количество учреждений в разрезе видов деятельности» содержит следующий элементы:

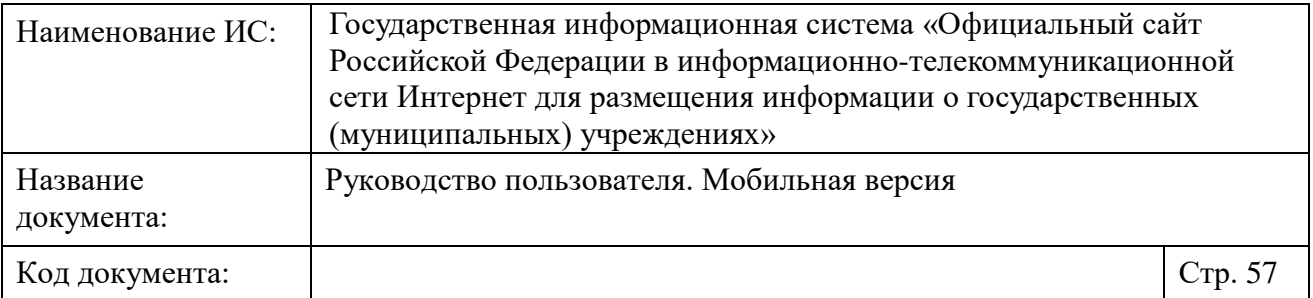

 Строка выбора вида деятельности - по умолчанию установлено значение «Все виды деятельности»;

Кнопка «Найти».

При необходимости выберите из списка вид деятельности и нажмите на кнопку «Найти».

В блоке результатов поиска отобразится таблица, в которой для каждого субъекта РФ указано общее количество учреждений по выбранной сфере, а также среднее количество человек, обслуживающих одно учреждение в данном субъекте.

Для просмотра всего отчета используйте вертикальную полосу прокрутки. Для возврата к началу отчета нажмите на кнопку « • ».

#### <span id="page-56-0"></span>**1.7.2 Просмотр отчета «Средняя заработная плата»**

Для просмотра отчета о средней заработной плате по учреждениям нажмите на пункт меню «Средняя заработная плата» бокового вертикального меню [\(Рисунок 2\)](#page-10-0).

Отображается страница «Средняя заработная плата» [\(Рисунок](#page-57-0) 27).

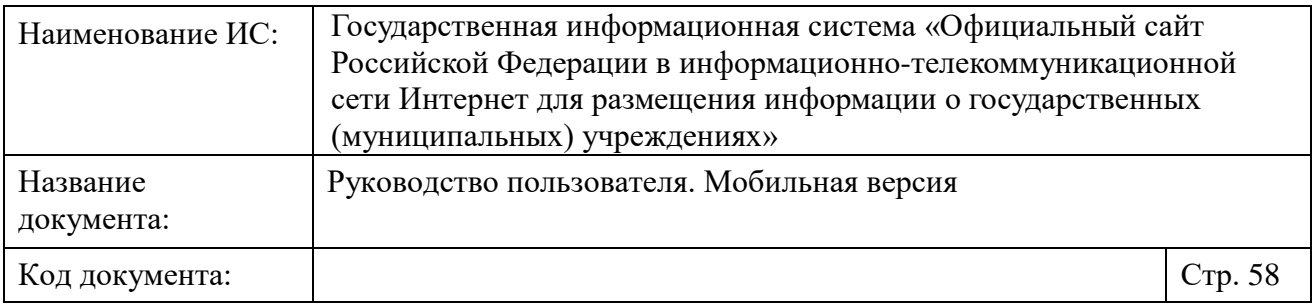

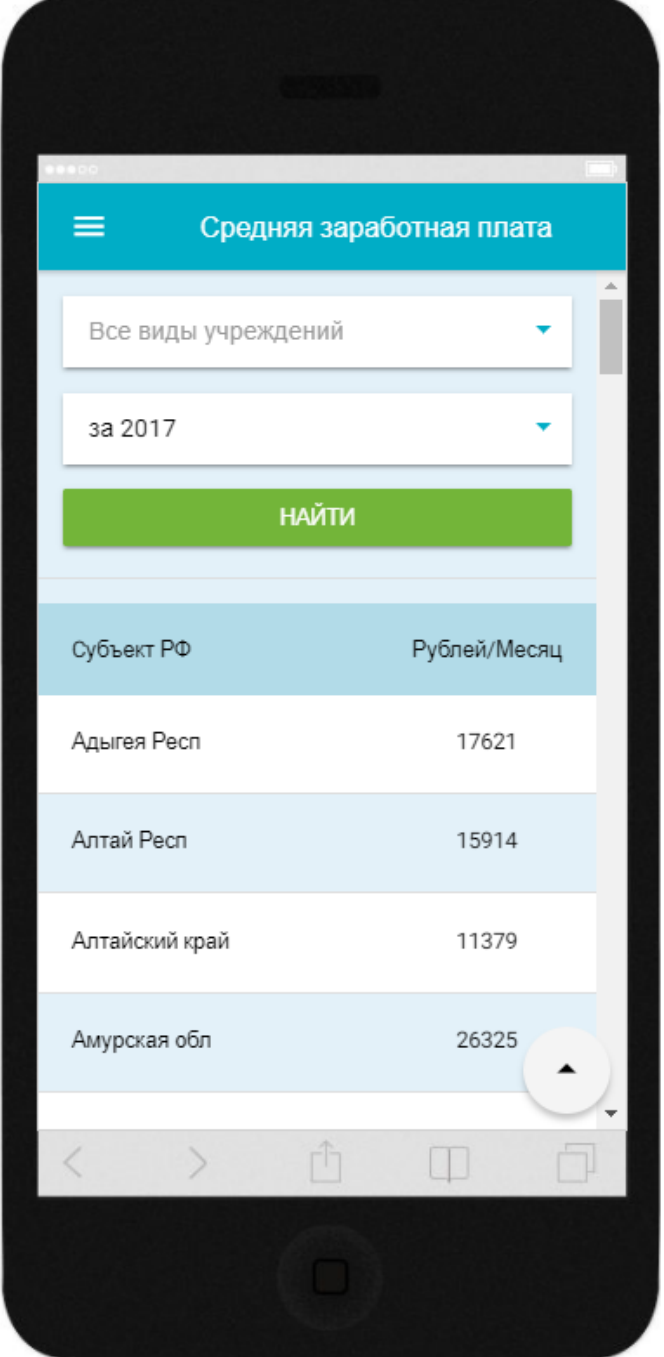

Рисунок 27. Страница «Средняя заработная плата»

<span id="page-57-0"></span>Страница «Средняя заработная плата» содержит следующие элементы:

 Строка выбора вида учреждений - по умолчанию установлено значение «Все виды учреждений»;

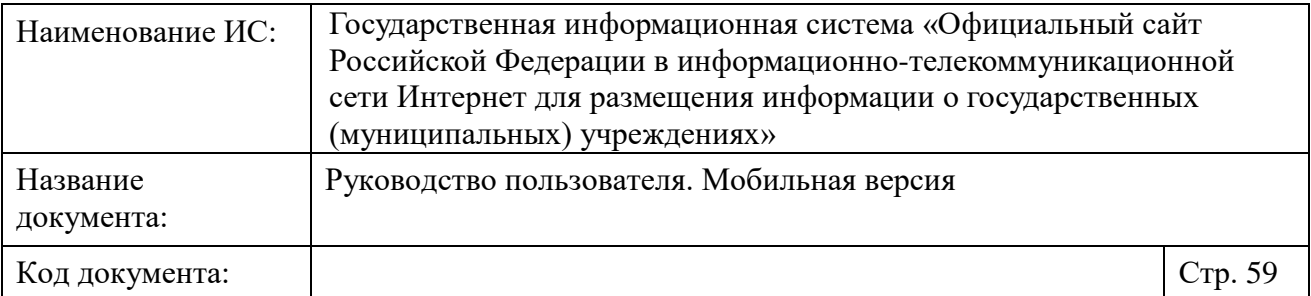

Строка выбора года;

Кнопка «Найти».

При необходимости выберите из списка вид учреждения и необходимый год, нажмите на кнопку «Найти».

В блоке результатов поиска отобразится таблица с данными о средней заработной плате для выбранного вида учреждений по каждому субъекту РФ за выбранный год.

Для просмотра всего отчета используйте вертикальную полосу прокрутки. Для возврата к началу отчета нажмите на кнопку « ».

#### <span id="page-58-0"></span>**1.7.3 Просмотр отчета «Сводная статистика размещения информации на сайте»**

Для просмотра сводной статистики размещения информации на Сайте нажмите на пункт «Статистика по учреждениям» бокового вертикального меню [\(Рисунок 2\)](#page-10-0).

Отображается страница «Сводная статистика размещения информации на сайте» [\(Рисунок](#page-59-0) 28).

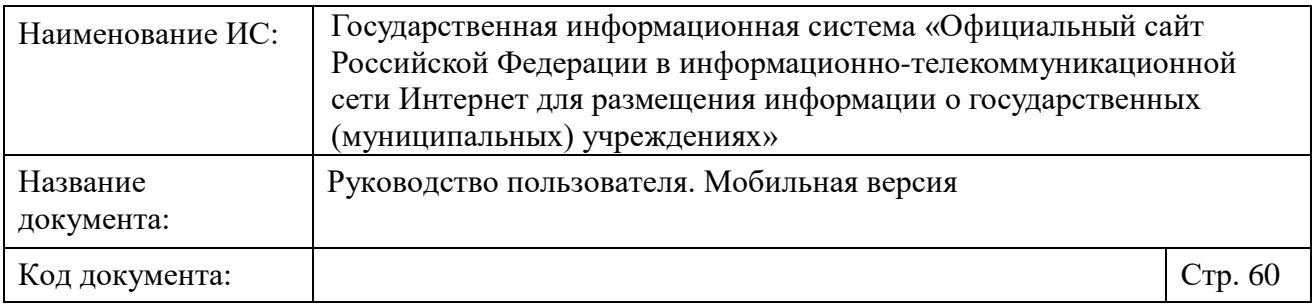

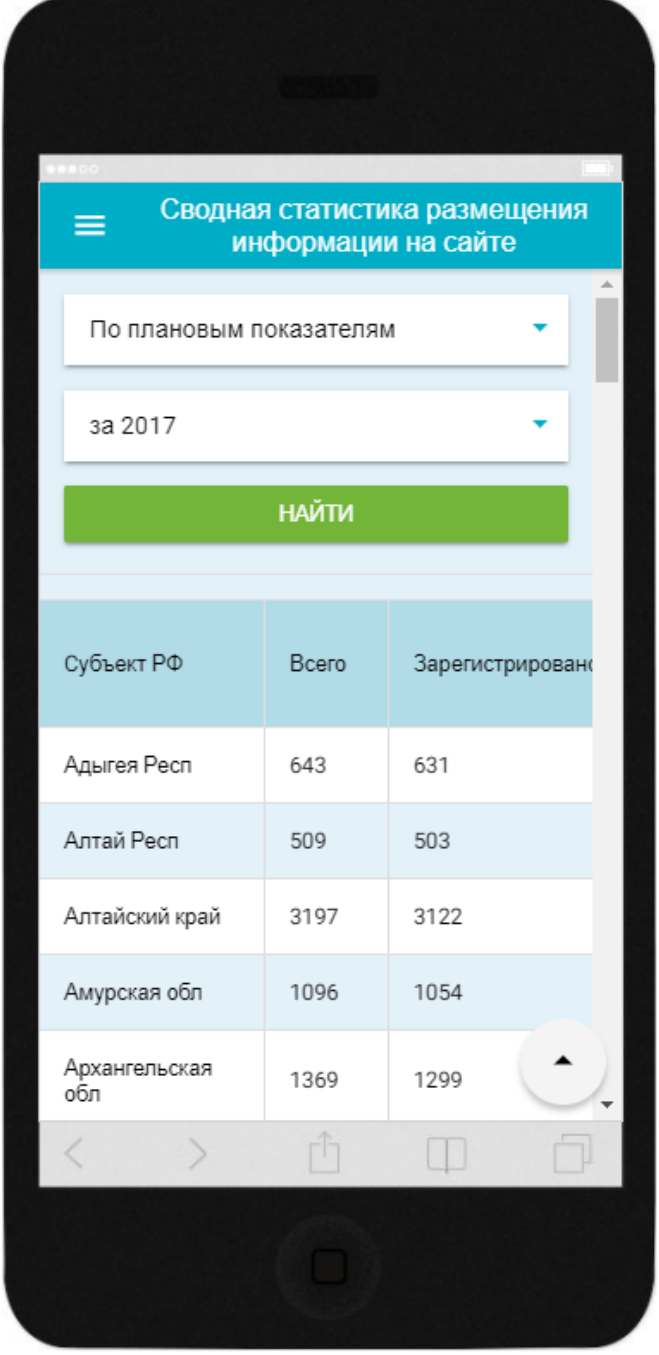

<span id="page-59-0"></span>Рисунок 28. Страница «Сводная статистика размещения информации на сайте»

Страница «Сводная статистика размещения информации на сайте» содержит следующие элементы:

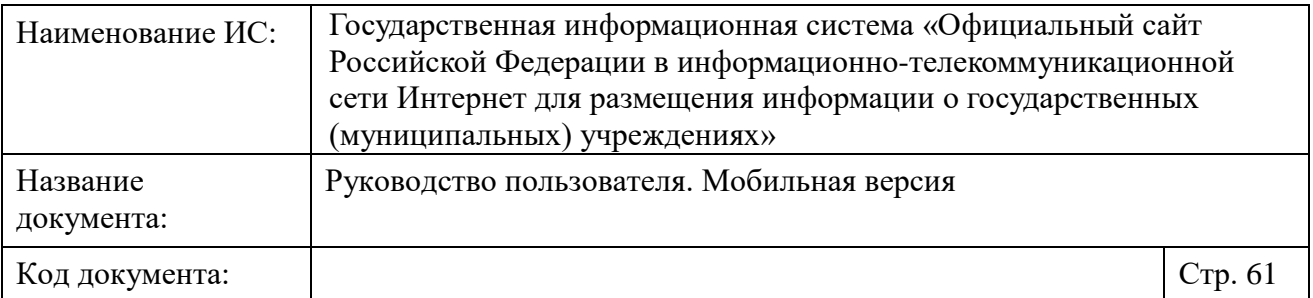

 Строку выбора типа размещения сведений - по умолчанию установлено значение «По плановым показателям». Для выбора доступны значения:

- По плановым показателям:
- По фактическим показателям;
- По бухгалтерской отчетности.
- Строку выбора года по умолчанию установлен текущий год;
- Кнопка «Найти».

При необходимости укажите тип сведений и необходимый год и нажмите на кнопку «Найти».

В зависимости от выбранного типа сведений в блоке результатов поиска отобразится таблица с различными показателями отчета.

При выборе типа сведений «По плановым показателям» в таблице отчета отображаются столбцы:

- «Всего» общее количество учреждений в субъекте РФ;
- «Зарегистрировано» количество самостоятельно зарегистрированных учреждений и учреждений, зарегистрированных организациями, являющимися их представителями в субъекте РФ;
- «Общая» процентное значение учреждений, разместивших общую информацию об учреждении от общего числа зарегистрированных учреждений;
- «Гос. (мун.) задание» процентное значение учреждений, разместивших информацию о государственном (муниципальном) задании и его исполнении, от общего числа зарегистрированных учреждений;
- «План ФХД» процентное значение учреждений, разместивших информацию о плане ФХД, от общего числа зарегистрированных учреждений. В статистике учитываются автономные и бюджетные учреждения, которым предоставляются субсидии;
- «Целевые средства» процентное значение учреждений, разместивших информацию об использовании целевых средств, от общего числа зарегистрированных учреждений. В статистике учитываются автономные и бюджетные учреждения, которым предоставляются субсидии;

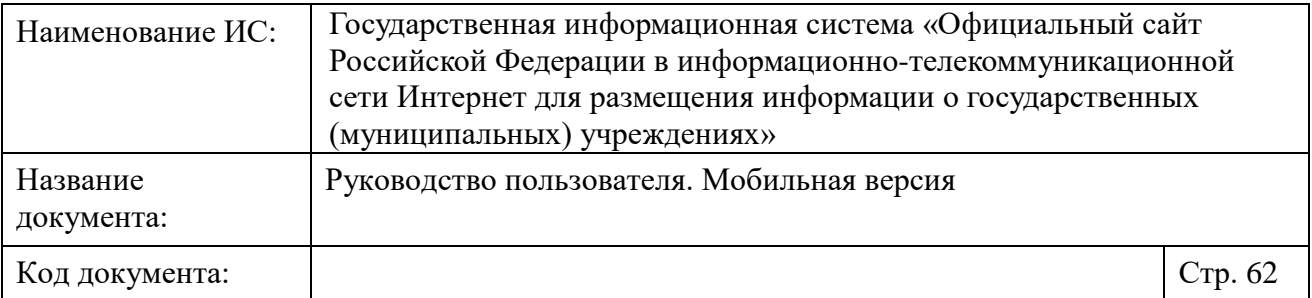

 «Бюджетная смета» - процентное значение учреждений, разместивших информацию о бюджетной смете, от общего числа зарегистрированных учреждений. В статистике учитываются казенные учреждения и бюджетные учреждения, которым не предоставляются субсидии».

При выборе типа сведений «По фактическим показателям» в таблице отчета отображаются столбцы:

- «Всего» общее количество учреждений в субъекте РФ;
- «Отчет о результатах деятельности» процентное значение учреждений, разместивших информацию о результатах деятельности, от общего числа зарегистрированных учреждений;
- «Контрольные мероприятия» процентное значение учреждений, разместивших информацию о контрольных мероприятиях, от общего числа зарегистрированных учреждений.

При выборе типа сведений «По бухгалтерской отчетности» в таблице отчета отображаются столбцы:

- Бухотчетность ф.0503121 процентное значение учреждений, разместивших информацию о бухотчетности ф.0503121, от общего числа зарегистрированных учреждений, которым необходимо размещать данные сведения. В статистике учитываются казенные учреждения и бюджетные учреждения, которым не предоставляются субсидии;
- Бухотчетность ф.0503127 процентное значение учреждений, разместивших информацию о бухотчетности ф.0503127, от общего числа зарегистрированных учреждений, которым необходимо размещать данные сведения. В статистике учитываются казенные учреждения и бюджетные учреждения, которым не предоставляются субсидии;
- Бухотчетность ф.0503130 процентное значение учреждений, разместивших информацию о бухотчетности ф.0503130, от общего числа зарегистрированных учреждений, которым необходимо размещать данные сведения. В статистике учитываются казенные учреждения и бюджетные учреждения, которым не предоставляются субсидии»;

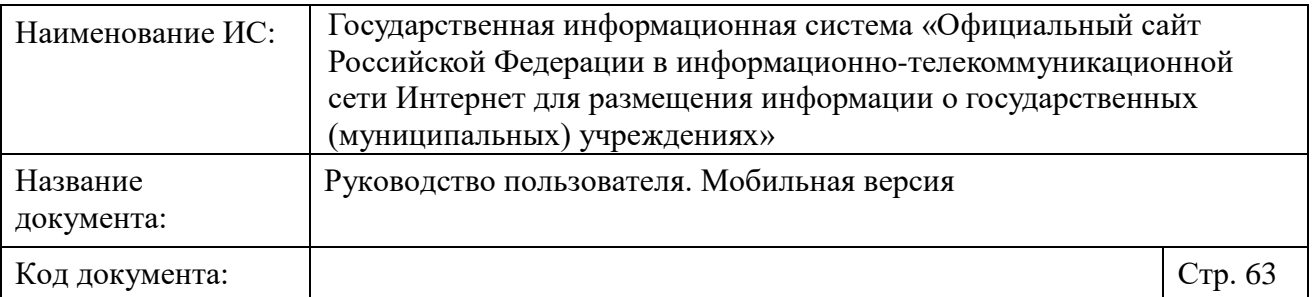

- Бухотчетность ф.0503137 процентное значение учреждений, разместивших информацию о бухотчетности ф.0503137, от общего числа зарегистрированных учреждений, которым необходимо размещать данные сведения. В статистике учитываются казенные учреждения и бюджетные учреждения, которым не предоставляются субсидии;
- Бухотчетность ф.0503721 процентное значение учреждений, разместивших информацию о бухотчетности ф.0503721, от общего числа зарегистрированных учреждений, которым необходимо размещать данные сведения. В статистике учитываются автономные и бюджетные учреждения, которым предоставляются субсидии;
- Бухотчетность ф.0503730 процентное значение учреждений, разместивших информацию о бухотчетности ф.0503730, от общего числа зарегистрированных учреждений, которым необходимо размещать данные сведения. В статистике учитываются автономные и бюджетные учреждения, которым предоставляются субсидии;
- Бухотчетность ф.0503737 процентное значение учреждений, разместивших информацию о бухотчетности ф.0503737, от общего числа зарегистрированных учреждений, которым необходимо размещать данные сведения. В статистике учитываются автономные и бюджетные учреждения, которым предоставляются субсидии.

В случае отсутствия в БД Официального сайта ГМУ показателей о статистике размещения сведений в субъекте РФ в поле напротив наименования региона проставляется прочерк.

Для просмотра всего отчета используйте вертикальную полосу прокрутки. Для возврата к началу отчета нажмите на кнопку « ... ».

### <span id="page-62-0"></span>**1.8 Просмотр информации о Сайте**

Для просмотра информации о Сайте нажмите на пункт бокового вертикального меню «О сайте» [\(Рисунок 2\)](#page-10-0).

Отображается страница с информацией о Сайте [\(Рисунок](#page-63-0) 29).

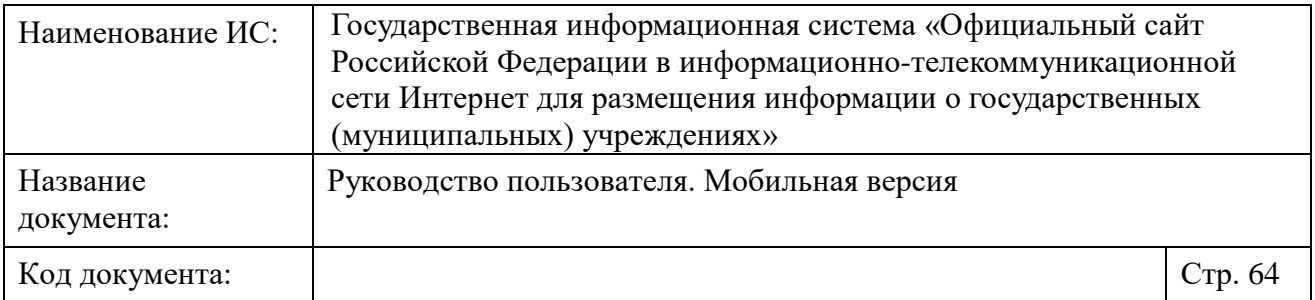

<span id="page-63-0"></span>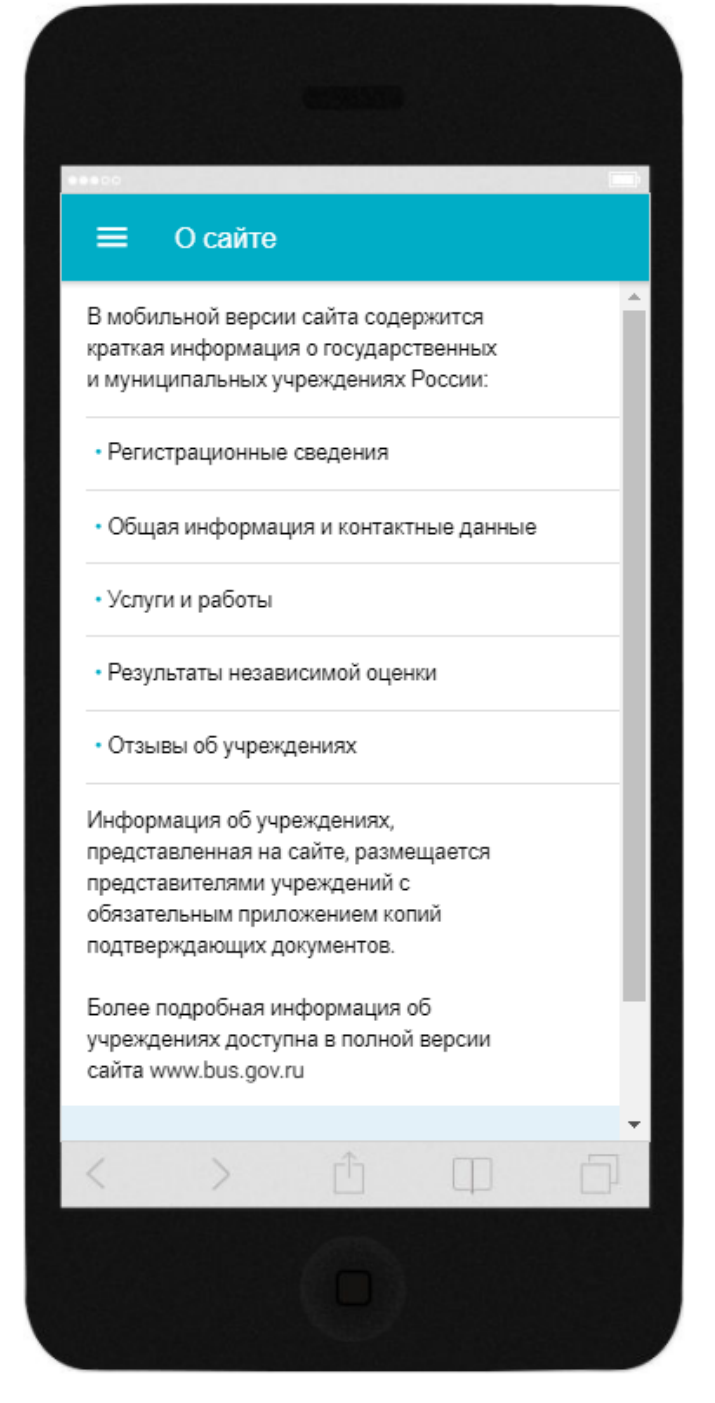

Рисунок 29. Страница с информацией о Сайте

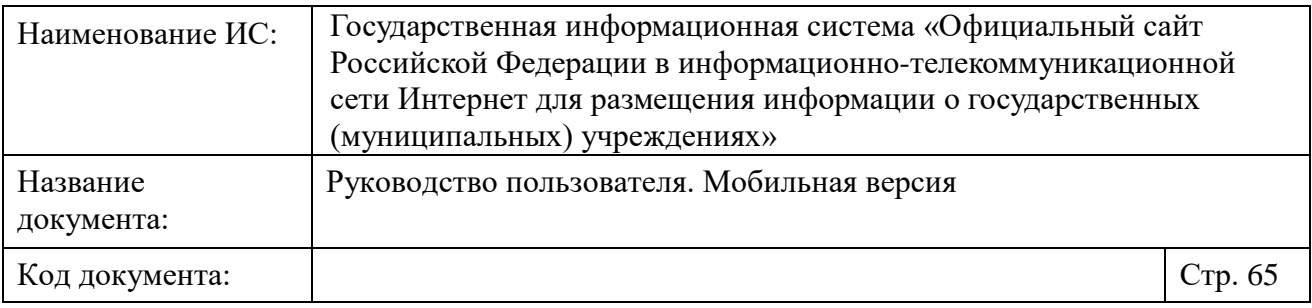

# <span id="page-64-0"></span>**Лист регистрации изменений**

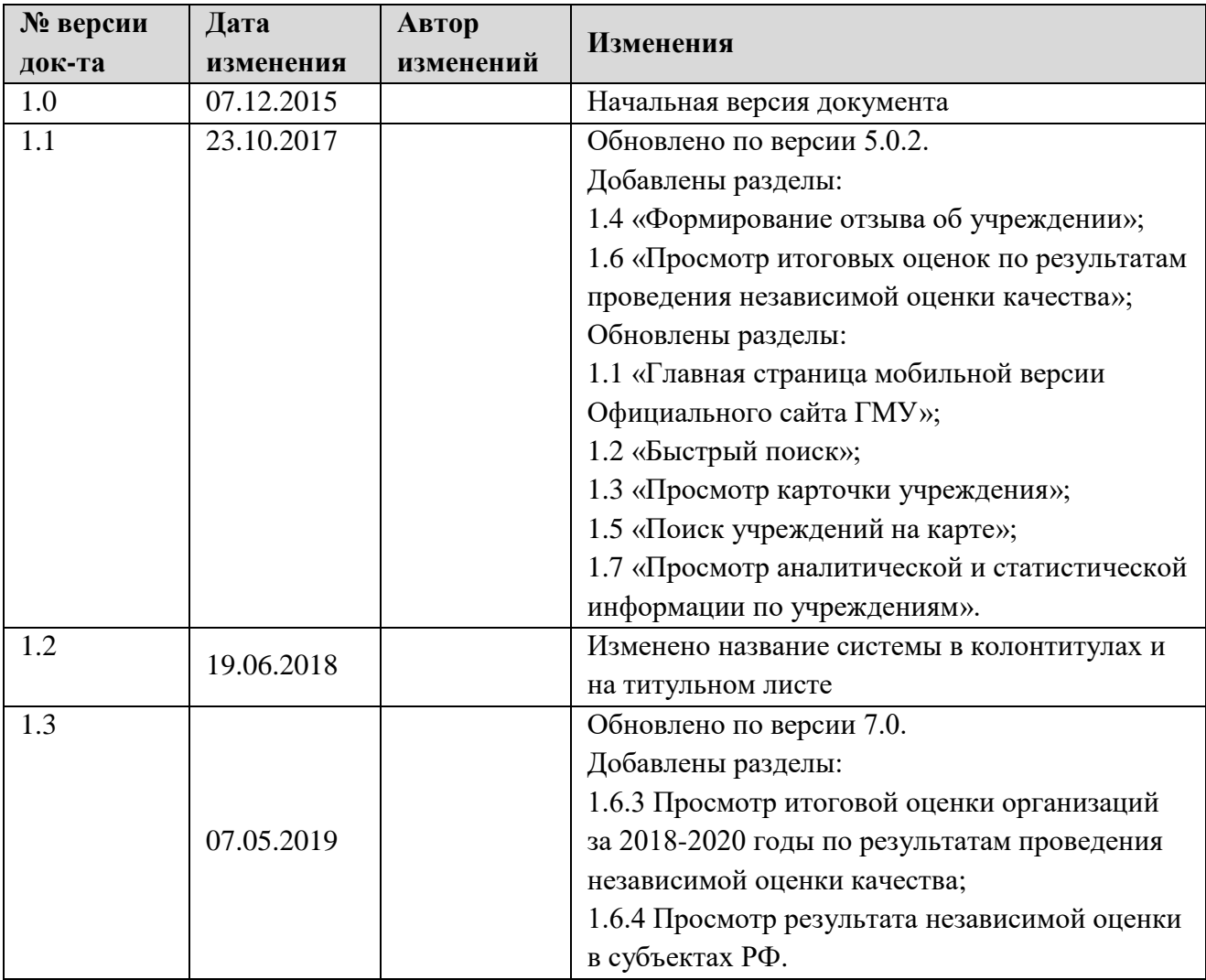